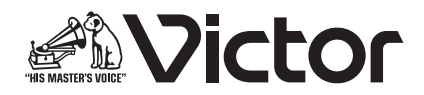

# プログラムチャイムユニット <sup>型</sup> PA-DA700 はいちゃくのある 取扱説明書

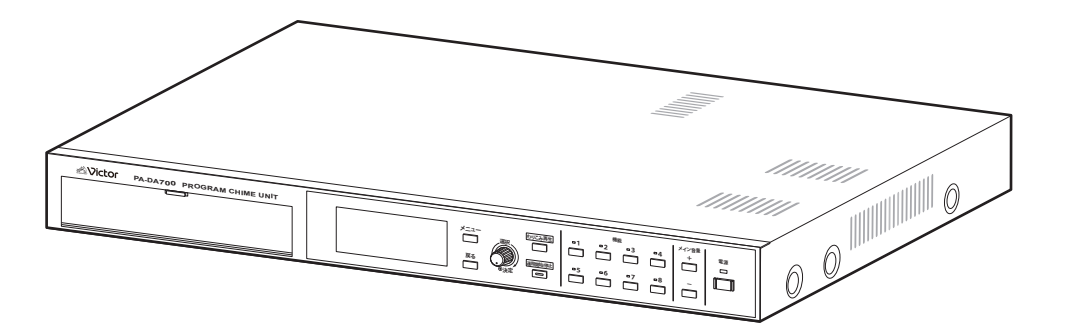

お買い上げありがとうございます。

ご使用の前にこの「取扱説明書(設置編)」をよくお読み のうえ、正しくお使いください。

特に「安全上のご注意」は、必ずお読みいただき安全にお 使いください。

お読みになった後は、保証書と一緒に大切に保管し、必要 なときにお読みください。

製造番号は品質管理上重要なものです。お買い上げの際に は本機に製造番号が正しく記されているか、またその製造 番号と保証書に記載されている製造番号が一致している かお確かめください。

(設置編)

## <span id="page-1-0"></span>特長

## 年間 / 週間スケジュール対応

週間スケジュールを基本に、特別な日に対応した年間スケ ジュールの設定が可能です。

## 1 パターンあたり最大 999 ステップ、 最大 99 パターンのスケジュール設定

多くのステップ(スケジュールの実行単位)に対応している ため、細かなスケジュール設定が可能です。

## BGM とチャイム / アナウンスのミキ シング再生が可能

BGM を再生したまま、チャイムやアナウンスをミックスし て再生出力することができます。ミックスして出力する場合、 BGM の音量調節を自動で行います。

## 高音質の音源ファイル再生が可能

48kHz 16bit の WAV 音源を採用することで、高音質のチャ イムや BGM の再生ができます。

また、複数の音源ファイルをまとめてプレイリストとして再 生できます。

#### 長時間録音

SD カードを使用することで、1 ファイル最大 3 時間の音声 ファイルが録音可能です。録音した音声は、追加音源ファイ ルとして本機で再生できます。

#### 豊富な内蔵音源

プリセット音源としてチャイム 54 種、アナウンス 19 種の ファイルを内蔵しています。また、SD カードを使用するこ とで最大 999 ファイルまで追加音源ファイルを登録するこ とができます。

## 制御入力端子を 16 端子装備

- センサーなど、制御機器からの制御入力を 16 端子装備し ています。
- スケジュールの変更や停止、音源ファイルの再生などの動 作を設定できます。
- 本機をさらに追加(拡張ユニット)することにより、最大 48 まで制御入力を使用可能です。

## 制御出力端子を 8 端子装備

- 制御出力を 8 端子装備していることで、多くの機器を制御 することができます。
- 本機をさらに追加(拡張ユニット)することにより、最大 24 までの機器を制御可能です。

## ミキシング出力可能な外部入力端子を 装備

CD プレーヤーなどの外部音声機器を接続し、本機の再生音 とミックスして出力できます。また、フェードイン / アウト 時間、ミキシングレベルを設定可能です。

## 2 元独立再生に対応

2 つの出力から別々のファイルを独立して再生する 2 元放送 に対応しています。本機 1 台で 2 台分の再生が可能です。

## ワンタッチ操作が可能な機能ボタンを 8 個装備

本機前面に機能ボタンを 8 個装備しています。スケジュール の変更や臨時のメッセージの再生などをワンタッチで実行で きます。

### わりこみ再生ボタンを装備

わりこみ再生ボタンでは、スケジュールを変更せずその場で 音源ファイルを選択、再生できます。

## パソコンを使ってスケジュール設定が 可能

ホームページからダウンロードできる PA-DA700 設定ソフ トウェア PA-ZS700DA を使って、パソコン(以後、PC と 呼びます)で下記のようなことができます。

• 本機の各種設定やスケジュールの設定と制御ができます。

• PC 内の音声ファイルを本機で再生できるように変換し、 追加音源ファイルとして登録できます。

## 非常用電源(DC24V)に対応

非常業務予備電源ユニットから電源(DC24V)を供給して、 停電時にも本機を動作させることができます。

#### 取扱説明書の構成

本機の取扱説明書は、次の構成になっています。

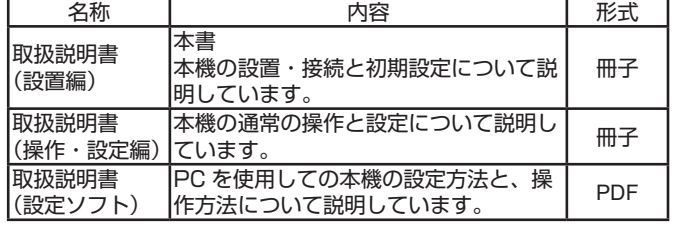

## もくじ

### はじめに

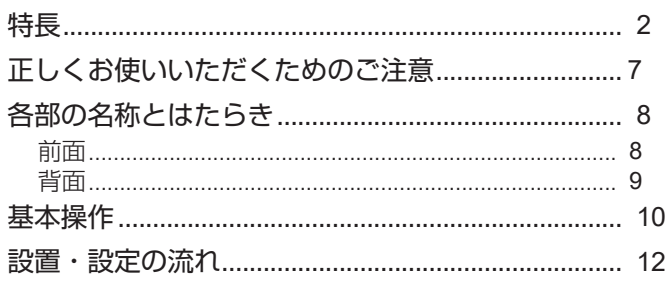

## 設置・接続

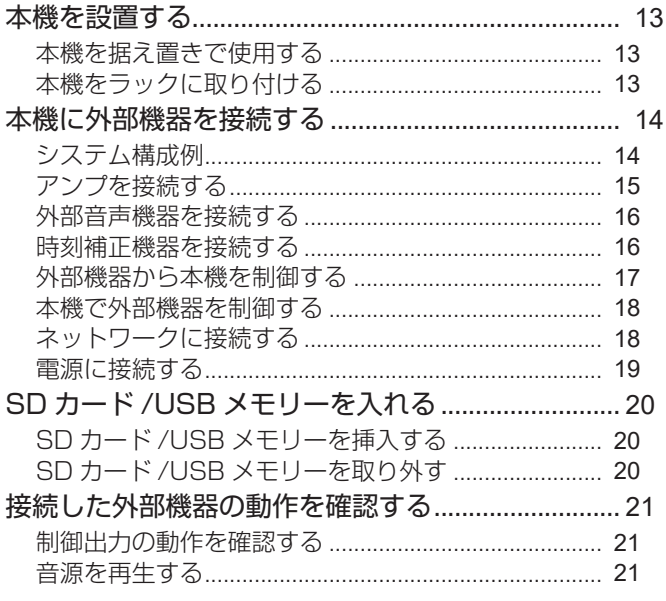

## 初期設定

×

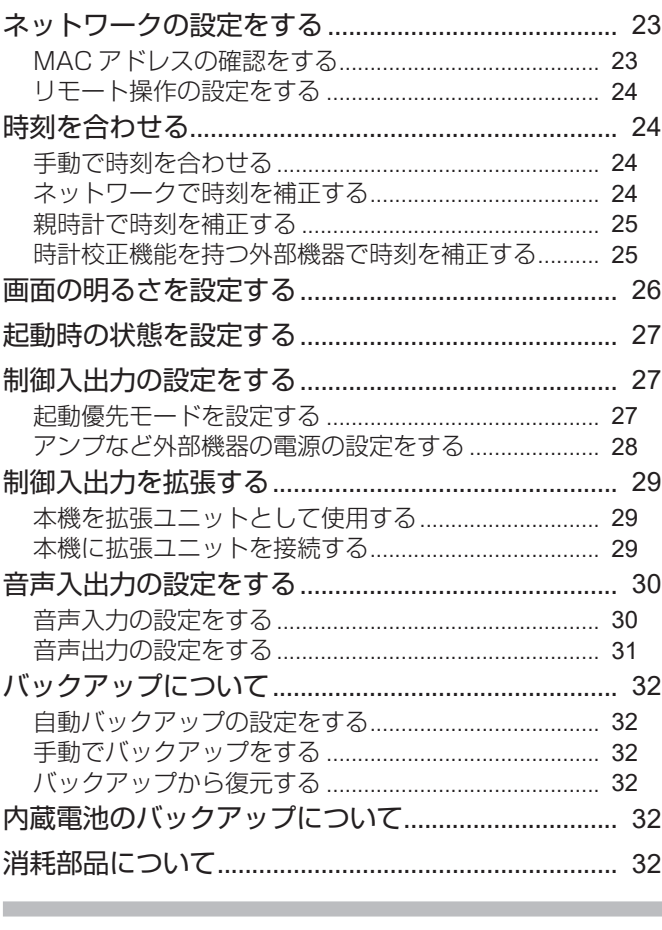

## 付録

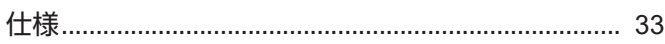

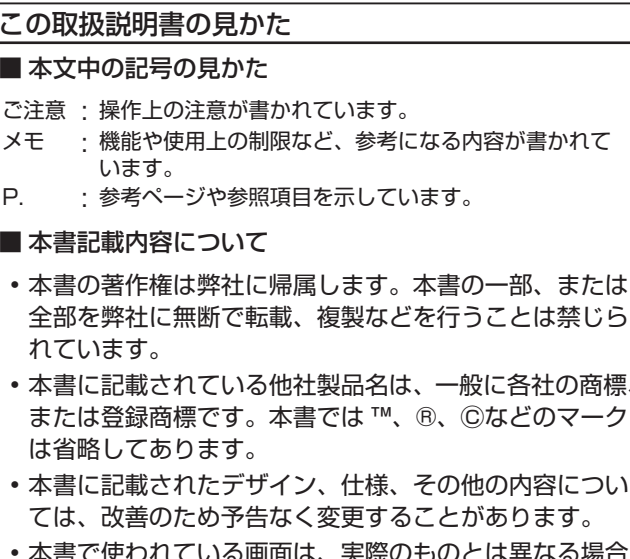

よ、夫除 平三 ( があります。

## 安全上のご注意

ご使用の前にこの「安全上のご注意」をよくお読みの上、正 しくお使いください。お読みになったあとは、いつでも見ら れる所に大切に保管してください。

#### ━━━━ 絵表示について ━

この取扱説明書と製品には、いろいろな絵表示が記載されて います。これらは、製品を安全に正しくお使いいただき、お 客様や他の人々への危害や財産の損害を未然に防止するため の表示です。絵表示の意味をよく理解してから本文をお読み ください。

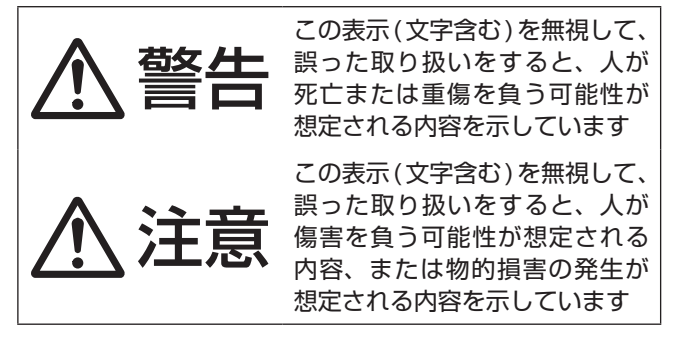

## ■ 絵表示の説明

注意 ( 警告を含む ) が必要なことを示す記号

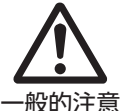

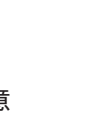

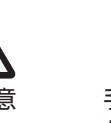

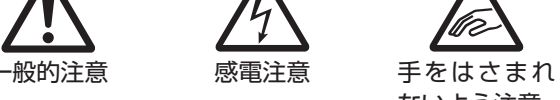

ないよう注意

してはいけない行為 ( 禁止行為 ) を示す記号

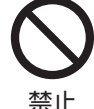

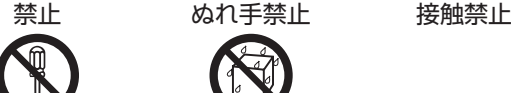

分解禁止 水ぬれ禁止

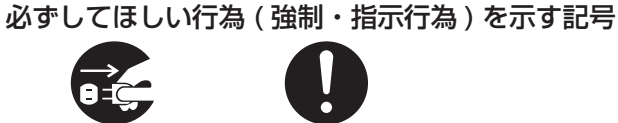

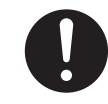

電源プラグを抜く 一般的指示

警告

#### 異常が発生したとき

#### 万一、次のような異常が発生したときは、 そのまま使用しない

火災や感電の原因となります。

 $\sim$ 

- 煙が出ている、へんなにおいがするなどの 異常のとき。
- 画面が映らない、音が出ないなどの故障の とき。
- 内部に水や物が入ってしまったとき。
- 落としたり、キャビネットが破損したりし たとき。
- 電源コードが傷んだとき。( 芯線の露出、 断線など)

このようなときは、すぐに電源を切り、電源 プラグを抜いてください。

煙が出ているときは、止まったのを確かめて から販売店に修理を依頼してください。お客 様ご自身が修理することは危険です。絶対に やめてください。

─── 設置について ──

#### 機器を重ねて使用しない

お互いの熱の影響で誤動作したり故障したりし て、火災の原因となることがあります。

#### 機器の通風孔をふさがない

遮断されません。

さい。

通風孔をふさぐと、機器内部の温度が上昇し、 火災、故障、やけどなどの原因となることがあ ります。

異常時に電源をすぐ切れるように、本機を コンセントの近くに設置する

また、電源プラグが容易に抜き差しできる 空間を設ける 電源を切っただけでは、本機は電源から完全に

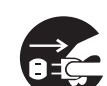

完全に遮断するには、電源プラグを抜いてくだ

機器はコンセントに容易に手が届く位置に設置 し、異常が起きた場合すぐに電源プラグを抜い てください。

#### 設置/接続/組み込み作業は販売店などに 依頼する

設置/接続/組み込み作業は、専門的な知識や 技術が必要になります。販売店または専門業者 にご依頼ください。正しく設置/接続/組み込 みされないと、落下によるけがや事故、感電や 火災の原因になります。

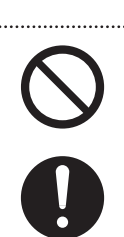

電源や電源コードについて ■

#### 電源コードを束ねて使用しない 束ねて使用すると、火災の原因となります。

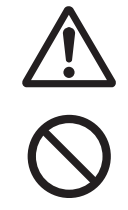

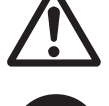

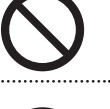

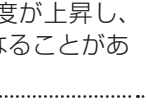

#### —<br>表 示 さ れ た 電 源 電 圧 (AC100V / DC24V)以外で使用しない 火災や感電の原因となります。

雷が鳴り出したら、ケーブル類/電源コー ド/電源プラグに触れない 感電の原因となります。

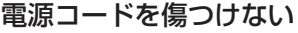

......................................

電源コードを傷つけると、火災や感電の原因と なります。

- 電源コードを加工しない。
- 無理に曲げたり、ねじったり、引っ張ったり しない。
- 電源コードの上に機器本体や重いものをのせ ない。
- 電源コードを熱器具に近づけない。

#### 電源プラグやコンセントにほこりや金属 が付着したまま使用しない

ショートや発熱により、火災や感電の原因とな ります。半年に一度はプラグを抜いて乾いた布 でふいてください。

#### 付属の電源コードを使用する。 また、付属の電源コードは本機以外では 使用できない。

本機には、必ず付属の電源コードを使用してく ださい。付属の電源コード以外を使用すると、 火災や感電の原因となります。また、本機に付 属している電源コードは、他の機器で使用でき ません。

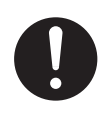

#### ■■■■■■■取り扱いについて■■■

機器の上や周辺に水の入ったもの(ペット ボトル、花びん、コップ、化粧品、薬品な ど)を置かない

機器の内部に水が入ると、火災や感電の原因と なります。

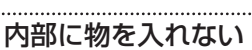

すき間や通風孔などから、金属類や燃えやすい 物などを入れたり、端子間を金属類でショート させたりしないでください。火災や感電の原因 となります。特に小さいお子様のいる場所では 注意してください。

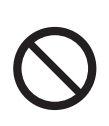

#### 本機を分解したり、改造したりしない

内部には電圧の高い部品があり、火災や感電の 原因となります。内部の点検、修理、電池の交 換は販売店に依頼してください。

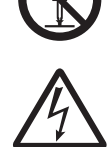

注意

#### 設置について

**COL** 

#### 不安定な場所に置かない

ぐらついている台の上や傾いた所に置かないで ください。落ちたり、倒れたりしてけがをする 原因となります。

#### 本機の上に重いものを置かない

**College** 

重いものや本体からはみ出るような大きな物を 置くと、バランスがくずれて落ちたり倒れたり して、けがの原因となることがあります。

#### 次のような場所に設置しない

誤動作や故障の原因となります。

- 許容動作温度 (0℃~ 40℃ ) 範囲外の暑い所 や寒い所
- 許容動作湿度 (30% RH ~ 80%RH) 範囲外 の湿気の多い所 ( 結露のおそれがある場所 )
- 湿気や砂・ほこり・粉じんの多い所
- 調理台や加湿器のそばなど、油煙や湯気が当 たる所
- 火気、熱器具の近くなど
- 直射日光が当たって温度が上がる所
- 可燃性、引火性、揮発性ガスなどがある所
- 窓ぎわなど水滴の発生しやすい所 • 強い振動のある所
- 放射線やX線、および塩害や腐食性ガスの発 生する所
- 変圧器やモーターなど強い磁気を発生する所
- トランシーバーや携帯電話など電波を発生す る機器の近く

#### 本機を縦置きで設置しない

縦置きにすると、転倒によるけがの原因や、 内部に熱がこもることにより火災の原因とな ることがあります。

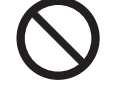

ラックに設置する場合、ラックの取扱説 明書もよくお読みください。 けがの原因となります。

#### 取扱説明書に従って設置・接続する 各機器の取扱説明書をよく読み、取扱説明書

に従って設置・接続してください。取扱説明 書に従わない場合、故障や感電、けがの原因 となることがあります。

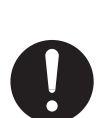

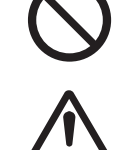

*6*

### はじめに

#### 電源や電源コードについて 電源プラグはコードの部分を持って抜かない

注意

電源コードを引っ張ると、コードに傷がつき、 火災・感電の原因となることがあります。プ ラグの部分を持って抜いてください。

ぬれた手で電源プラグを抜き差ししない 感電の原因となることがあります。

#### 移動するときは、電源プラグや接続コー ド類をはずす

接続したまま移動すると、コードに傷がつき、 火災や感電の原因となることがあります。

電源プラグは、根元まで差し込んでもゆ るみがあるコンセントには接続しない 発熱して火災の原因となることがあります。 販売店や電気工事店にコンセントの交換を依 頼してください。

#### 電源プラグはコンセントに根元まで確実 に差し込む

差し込みが不完全ですと、発熱したりほこり が付着したりして火災の原因となることがあ ります。また、電源プラグの刃に触れると感 電することがあります。 . . . . . . . . . . . . . . . . . . . .

#### 専用 AC アダプターを使う

指定以外のものを使用すると火災や感電の原 因になることがあります。また、本機の AC アダプターを他の機器に使用しないでくださ い。火災や感電の原因となることがあります。

すべての機器の接続が終わってから電源 プラグをコンセントに挿す 感電や故障の原因となることがあります。

━━━━ 取り扱いについて ━

#### 本機の上に乗らない

倒れたり、壊れたりしてけがの原因となること があります。

### ─── お手入れについて ───

#### 2年~3年に一度は内部の点検を販売店に 依頼する

熱、湿気、ほこりなどの影響や使用の度合いに よる部品劣化で、火災の原因となることがあり ます。

特に、湿気の多くなる梅雨時の前に行うと、よ り効果的です。

お手入れするときは電源プラグを抜く 感電の原因となることがあります。

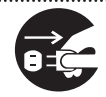

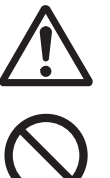

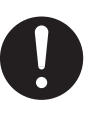

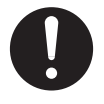

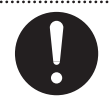

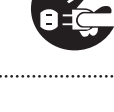

## <span id="page-6-0"></span>正しくお使いいただくための ご注意

- USB 端子に USB メモリー以外の機器を接続すると、 故障の原因となることがあります。
- 各機器を接続する場合は、指定しているコード・ケー ブルで接続してください。

指定以外のコード・ケーブルを使用したりコード・ケー ブルを延長したりすると、誤動作の原因となることが あります。

- 取扱説明書に記載されていることに従って設置する 取扱説明書に従わない不完全な取り付けにより発生し た事故や損害については、当社は責任を負いかねます ので、設置には十分な注意をお願いします。
- 長期間使用しないときは、電源プラグを抜く 安全および節電のため、電源プラグを抜いてください。
- 本機は、屋内専用です。屋外での使用はできません。
- 電源を切ってから電源プラグを抜いて、次のようにお 手入れしてください。
	- ・ 汚れは乾いた柔らかい布などでふき取ってください。
	- ・ ひどい汚れは、水で薄めた中性洗剤に布を浸して固 く絞ってから汚れをふき、乾いた布で水分をふき取っ てください。

ベンジンやシンナー、塩素系洗剤は使用しないでくだ さい。キャビネットの損傷や故障の原因になります。

■ シンナーやベンジン、塩素系洗剤、殺虫剤など揮発性 の薬剤をかけたり、またゴムやビニール製品などを長 時間接触させたままにしないでください キャビネットの塗装が変質したり、はがれるなどの原 因となります。

- 本機は、時刻サーバー (SNTP サーバーや NTP サー バーなど)を使用して自動的に時刻合わせを行なう機 能を搭載しています。より正確な時刻で運用するため に、時刻サーバーのご使⽤をおすすめします。
- SD カードへ録音中に電源が切れると、それまでの録 音音声が再生できなくなります。

## **電波障害について**

この装置は、クラスA機器です。この装置を住宅環境で使 用すると電波妨害を引き起こすことがあります。この場合 には使用者が適切な対策を講ずるよう要求されることがあ ります。

VCCI-A

## **免責事項について**

• 万一、PA-DA700 およびコンピューターソフトウェアな どの不具合により、正常に動作しなかった場合の補償につ いてはご容赦ください。

## **SD カードについて**

**The Common** 

- SD カードは消耗品です。 大切なデータは別のメディアにバックアップされることを おすすめします。
- SD カードによっては、本機で正しく録音や再生ができな いことがあります。

また、SD カードに使用されるメモリの種類によってデー タの保持期間が異なります。

動作確認済みの SD カードを使用することをお勧めします。 動作確認済みの SD カードについては、販売店にお問い合 わせください。

- 本機には、SD カードのフォーマット機能がありません。 フォーマットしていない SD カードは、SD フォーマッタ-でフォーマットしてから使用してください。フォーマット すると、記録されていた内容は消去されます。またフォー マットしていない SD カードや指定方法以外でフォーマッ トした SD カードを使用すると、正常に動作しないことや 性能低下することがあります。
- ※ SD フォーマッター:SD/SDHC 規格を使用したメモリー カードの性能が最適となるようにフォーマットするソフト ウェアです。フォーマッターの入手は、SD アソシエーショ ンのホームページまたはお買い上げ販売店にお問い合わせ ください。

## **著作権について**

• 本製品の設定ソフトウェアを使ってお客様ご自身で楽曲デー タを複製し、複製したデータを本体に取り込んだり取り出し たりできますが、当該複製行為および複製したデータを利用 することは、楽曲(データ)にかかる著作権者等の権利を侵 害する場合がありますので、十分ご注意ください。

当社は、これらの行為による一切の損害、責任を負いかね ます。

お客様が、新規チャイム登録して新たな楽曲を追加登録し ご使用される場合には、その楽曲の著作権者等から利用許 諾を得る必要があります。

#### **情報セキュリティに関するご注意 College**

本機は、電気通信事業者(移動通信会社、固定通信会社、 インターネットプロバイダー等)の通信回線(公衆無 線 LAN を含む)に直接接続することができません。 本機をインターネットに接続する場合は、販売店または弊 社営業窓口にご相談のうえ、必ずルーター等を経由して接 続してください。

#### パスワードについて

容易に推測されないパスワードを設定してください。また、 パスワードは定期的に変更してください。

*7*

## <span id="page-7-0"></span>各部の名称とはたらき

## 前面

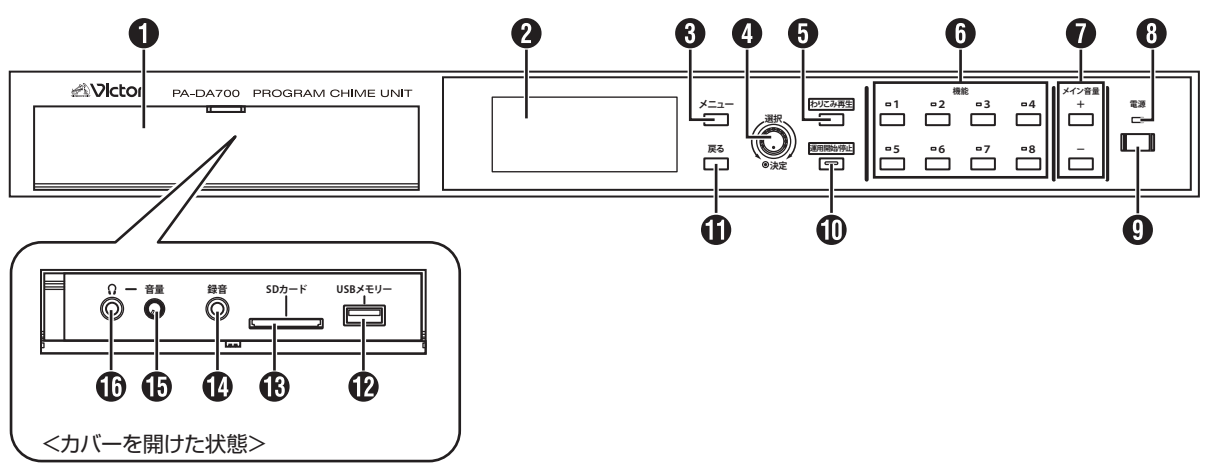

#### カバー

SD カードや USB メモリーを接続するときやヘッドホンを 使用するとき、または録音を行うときに、カバーを開けて使 用します。

#### ディスプレイ

待機中画面、運用中画面、設定画面などの各種画面が表示さ れます。

【メニュー】ボタン

設定画面のメインメニューを表示するときに押します。 (P.10)

#### ● 【選択】 ダイヤル / 【決定】 ボタン

設定をするときに使用します。(P.11)

ダイヤルを回すと、ディスプレイ上のカーソルの項目を上下、 または左右に選択します。

カーソルのある項目を決定、または動作を実行するときはボ タンを押します。

#### 【わりこみ再生】ボタン

スケジュールや【機能】ボタンによる運用に割り込んで、放 送を行うときに押します。

#### 【機能】1 ~ 8 ボタン

特別な動作(たとえば、祝祭日用のスケジュール)を割り当 てておき、運用中に押すと、特別な動作に切り換えることが できます。

機能ボタンの動作中は、ボタンの上の表示灯が点灯します。

#### 【メイン音量】+ /― ボタン

音声出力端子(2) から出力する音量を調節します。 [\(P.21\)](#page-20-0)

#### 6 電源表示灯

電源が入のときに、緑色に点灯します。

#### **4 【電源】ボタン**

本機の電源を入/切するときに押します。(P.10)

#### 【運用開始/停止】ボタン

スケジュール運用中と待機中を切り換えます。 (P.10)

#### 【戻る】ボタン

設定中に一つ前の項目に戻るときに押します。(P.11)

#### USB メモリー端子

USB メモリーを接続します。設定ソフトウェアで作成したス ケジュールなどの設定や追加音源のデータを USB メモリー から本機に取り込めます。また、USB メモリーに本機の設 定や追加音源を取り出し、他の PA-DA700 に取り込めます。 [\(P.20](#page-19-0))

#### SD カードスロット

SD カードを出し入れします。SD カードには追加音源ファ イルを保存し、本機で参照して再生できます。 録音をする場合、録音音源ファイルが SD カードに保存され

ます。

また、SD カードに本機の設定や追加音源を取り出し、他の PA-DA700 に取り込めます。([P.20](#page-19-0))

#### ① 録音入力端子

音源を録音するときに、プラグ径がφ 3.5mm のオーディオ ケーブルなどを使用して他の機器などを接続します。

#### ヘッドホンボリューム

へッドホン端子( ) から出力する音量を調節します。 右に回すと音が大きく、左に回すと音が小さくなります。

#### ヘッドホン端子

プラグ径がφ 3.5mm のヘッドホンを接続し、チャイムや BGM の再生状態を確認します。

<span id="page-8-0"></span>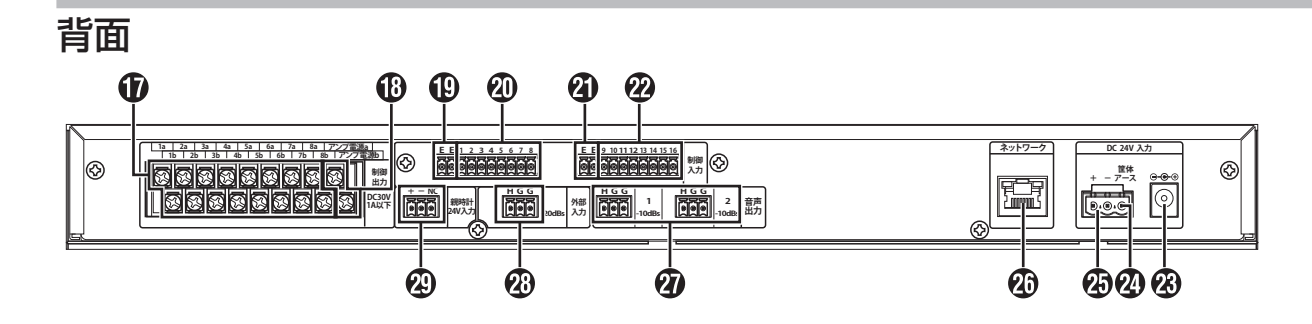

#### $\bigoplus$  制御出力端子 (1~8)

被制御機器(アンプなど)を接続します。[\(P.18\)](#page-17-0)

#### アンプ電源制御出力端子

アンプの起動入力端子と接続します。音源再生時に連動して 動作します。[\(P.15\)](#page-14-0)

#### 制御入力 E 端子

制御入力端子 1 ~ 8 ( $\textcircled{4}$ ) に接続する機器のコモンまたは E 端子を接続します。[\(P.17\)](#page-16-0)

#### 40 制御入力端子 (1 ~ 8)

スイッチやセンサーなどの本機を制御する機器を接続します。 この端子に接続した機器から本機を特別な動作(アナウンス 再生やスケジュール停止など)に切り換えることができます。 [\(P.17\)](#page-16-0)

#### **4 制御入力 E 端子**

制御入力端子 9~16 (2) に接続する機器のコモンまたは E 端子を接続します。

#### 制御入力端子(9 ~ 16)

スイッチやセンサーなどの本機を制御する機器を接続します。 この端子に接続した機器から本機を特別な動作(アナウンス 再生やスケジュール停止など)に切り換えることができます。 [\(P.17\)](#page-16-0)

#### DC ジャック

付属の AC アダプターを接続し、DC24V の電源を供給しま す。[\(P.19\)](#page-18-0)

#### 20 筐体アース端子

本機に接続した外部機器のアース端子、またはラックのアー ス端子に接続してください。 安全アースではありません。

#### **4 DC24V 入力端子**

AC アダプターを使用せずに DC24V 電源を供給したいと きや、停電時でも本機から再生したいときに接続します。 [\(P.19\)](#page-18-1)

#### ネットワーク端子

LAN ケーブルを使って本機をネットワークに接続します。 ネットワークに接続すると複数の PA-DA700 を拡張モード で接続したり、PC から本機の設定や操作が行えます。 [\(P.18\)](#page-17-1)

#### メモ :

• CAT5e 以上のケーブルを使用してください。

#### (7) 音声出力端子 (1、2)

本機の再生音声や外部入力端子に接続した外部機器の音声を 出力します。[\(P.15\)](#page-14-0)

#### メモ :

• 2 元放送を使用する場合は、「放送 1」の音声が音声出力 端子 1、「放送 2」の音声が音声出力端子 2 から出力され ます。

#### 外部入力端子

外部音声機器(CD プレーヤーなど)を接続します。 [\(P.16](#page-15-0))

#### 親時計 24V 入力端子

30 秒式の親時計と接続します。親時計からの 24V 信号を受 信し、本機内部時計の時刻補正を行います。

[\(P.16](#page-15-1))

<span id="page-9-0"></span>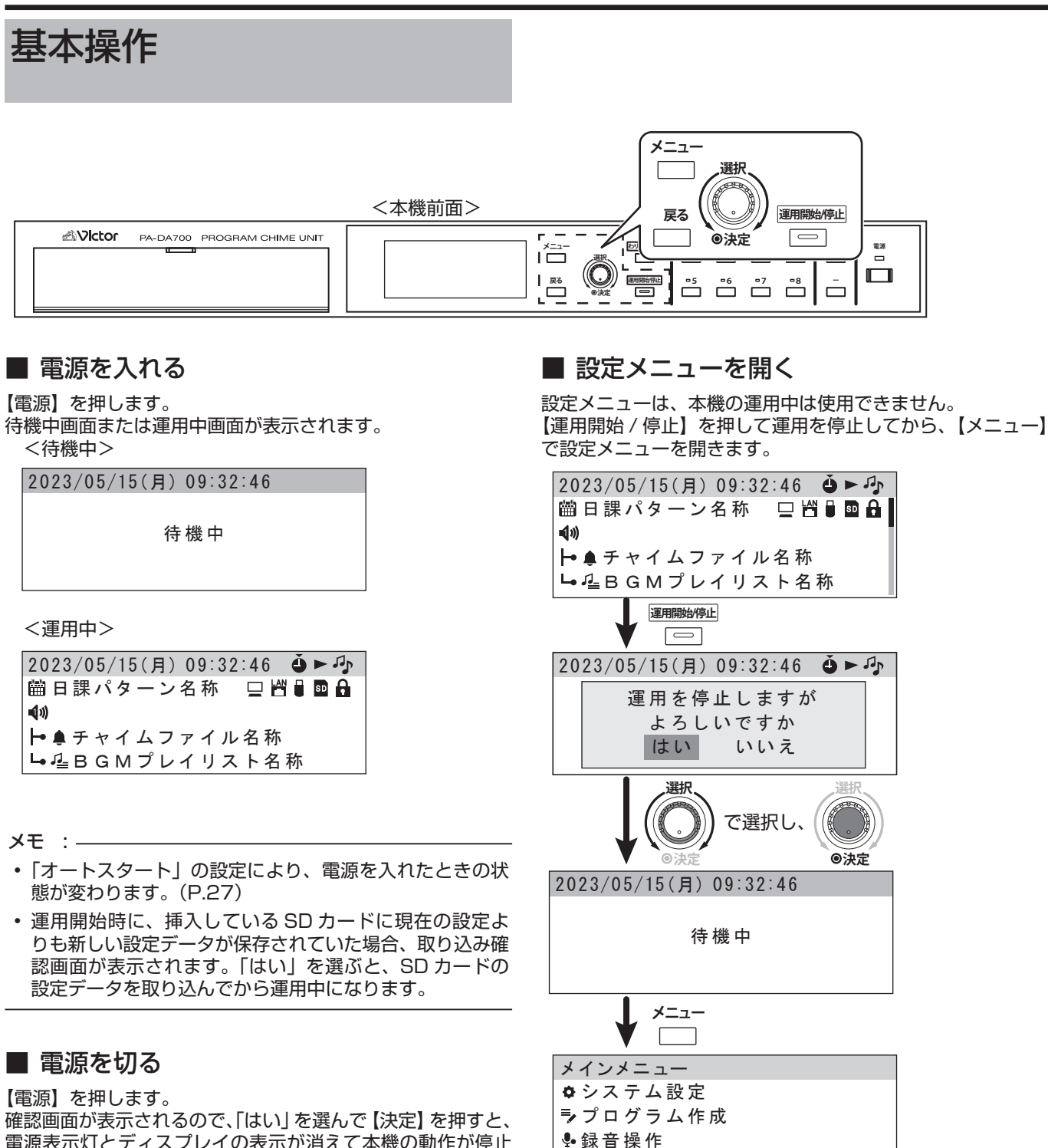

ネットワーク設定

電源表示灯とディスプレイの表示が消えて本機の動作が停止 します。

### ■ 項目を選択する

本機では、ディスプレイ右側にある【選択】ダイヤルと【決定】 ボタンを使って、画面に表示される項目を選択、決定します。

選択項目が縦に並んでいる場合は、【選択】ダイヤルを右に回 すと項目が上方向に、左に回すと項目が下方向に移動します。

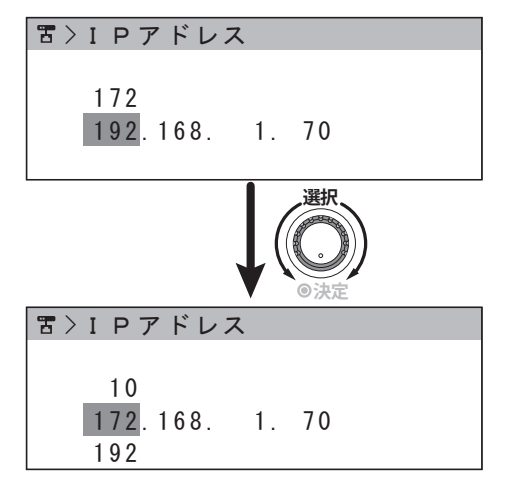

選択項目が横に並んでいる場合は、【選択】ダイヤルを回すと カーソルが移動して選択している項目が切り替わります。

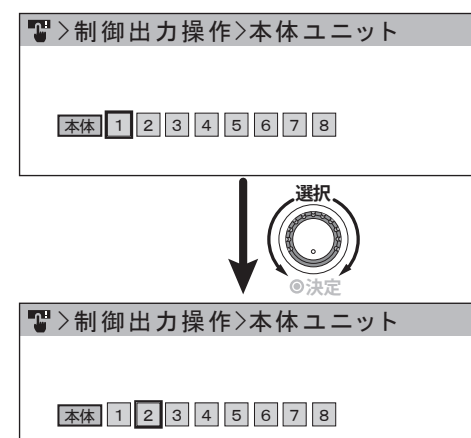

選択が終了したら、【決定】を押して決定します。 【戻る】を押すと、1 つ前の操作に戻ります。

## ■ 文字入力のしかた

パスワードの設定や名称変更などで文字を入力する場合は、 以下の操作で行います。

```
名称変更
[音源ファイル01]
削除 かな カナ A1 ?& A1 ?&
```
*1.* 文字を入力したい位置にカーソルを移動し、【決定】を押 す

カーソルが点滅から点灯に切り換わり、文字の種別が選択で きるようになります。

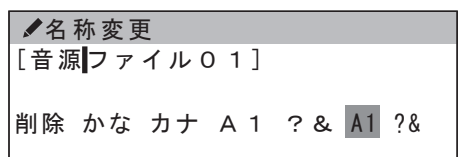

#### *2.* 入力したい文字の種別を選択し、【決定】を押す

入力できる文字の種別は、以下のとおりです。

• 全角ひらがな、全角カタカナ、全角英数、全角記号、 半角英数、半角記号

**メモ : 一** 

- 本機では半角カナ文字は使用できません。
- •「削除」を選択して【決定】を押すと、カーソル位置のす ぐ右の1文字が削除されます。カーソル位置が右端の場合 は、カーソル左の1文字が削除されます。
- *3.* 入力したい文字を選択し、【決定】を押す
- カーソル位置に文字が入力されます。

**✓**名称変更  
\n[音源のファイル0 1]  
\n
$$
\langle
$$
 てとなにめねのはいるへွ

• かな文字で濁音や半濁音、小文字を入力したい場合は、元 の文字を選択して【決定】を押してから、さらにダイヤル で選択して【決定】を押します。

[音源のファイル01] ぱ < となにぬねのはひふへほまみ > ば 名称変更

## <span id="page-11-0"></span>設置・設定の流れ

設置からスケジュールを実行するまでの設置・設定の流れは 以下のようになります。

『取扱説明書 操作・設定編』での設定

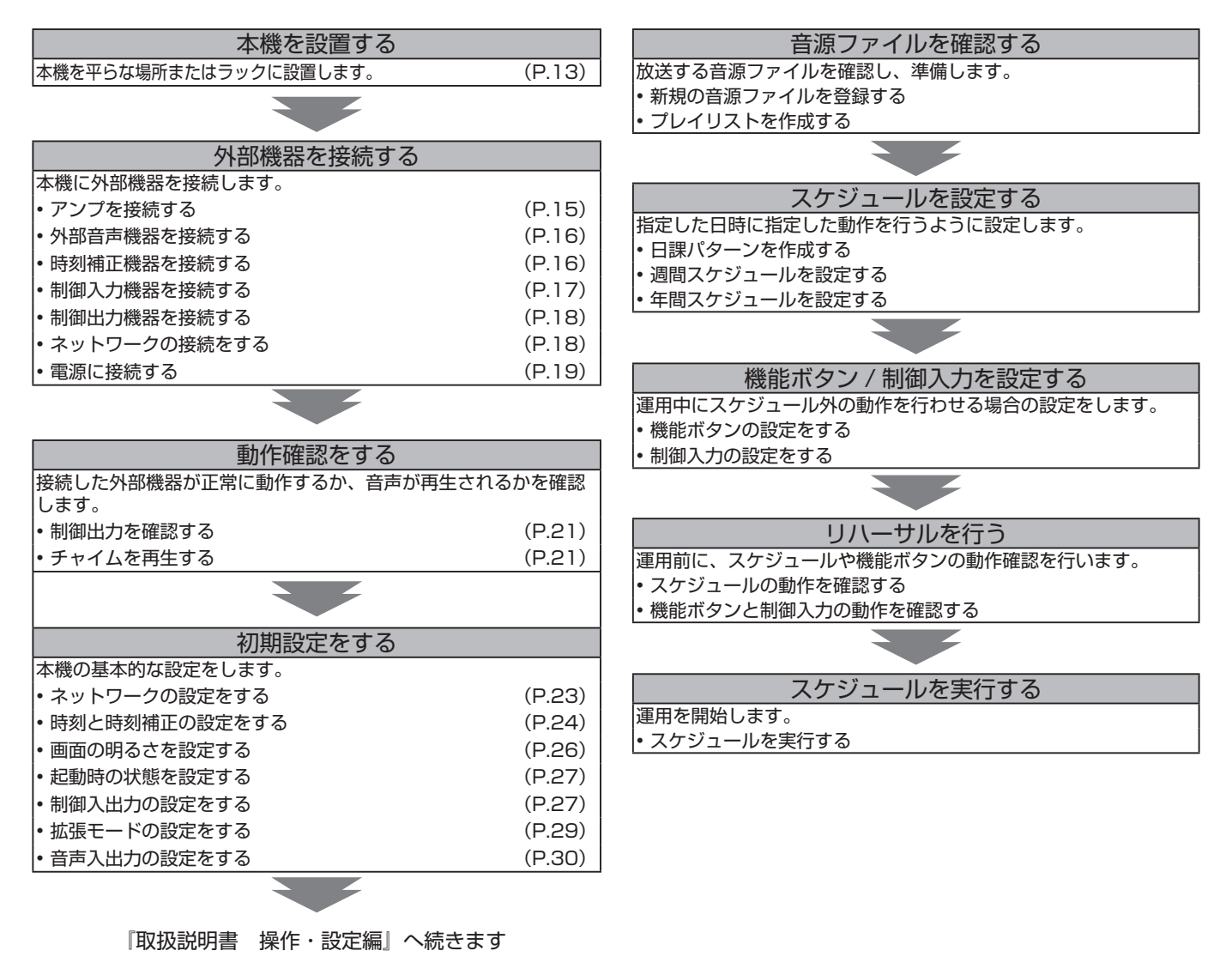

## <span id="page-12-0"></span>本機を設置する

本機を平らな場所に設置します。

#### ■ お客様へ

- 設置・接続作業には専門技術が必要となります。販売店ま たは最寄りのサービス窓口にご依頼ください。
- 設置・接続作業を行うときには、設置業者様に本書をお渡 しください。
- 販売店または設置業者様へ
- 設置・接続作業を行う前に必ずお読みいただき、正しく設 置・接続を行なってください。お読みになったあとは、お 客様へお渡しください。

#### ■ 設置上の注意

- 設置・接続作業は、電源を切ってから行なってください。
- 時刻修正の親時計は 30 秒式のものをご使用ください。本 機は 1 秒式の親時計では時刻修正ができません。

## 本機を据え置きで使用する

本機を据え置きで使用する場合は、付属品のフットを本機底 面に貼り付けて設置します。

シャーシ裏面の丸穴の位置を目安にして、本機に添付のフッ ト (4 個 ) をシャーシに貼り付けてください。

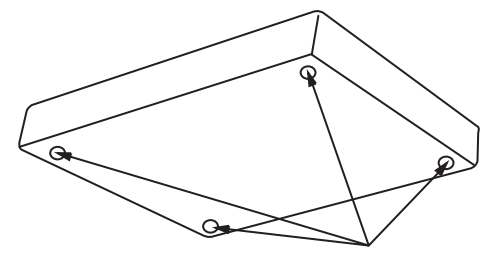

フットを取り付ける(4箇所)

## 本機をラックに取り付ける

本機をラックに取り付けるには、別売のラックマウント金具 (PS-RU11)が必要です。あらかじめご用意ください。 本機を取り付けるラックは、以下のいずれかをご使用くださ い。

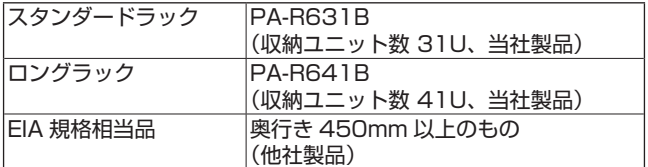

## ■ 取り付け手順

ご注意 :

- ラック内に電力増幅ユニットがある場合、電力増幅ユニッ トとの間を 1U 以上空けて本機を設置してください。
- ラック内の温度が 40℃以上にならないようにしてくださ い。
- *1.* 本機の左右側面の取付ねじ 4 本をはずす
- *2.* PS-RU11 に付属の取付ねじ(M4 × 10mm)4 本を使っ て、本機にラックマウント金具(PS-RU11)を取り付け る

取付ねじ(M4×10mm)

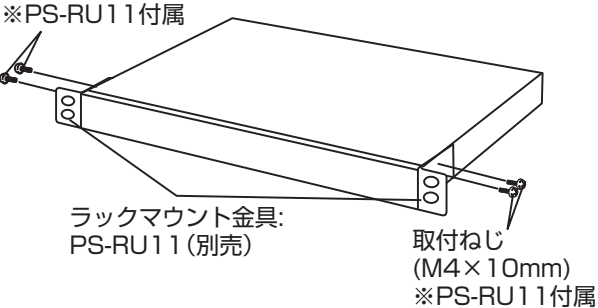

*3.* ラック取付ねじ(M5 × 12mm)4 本を使って、本機を ラックに取り付ける

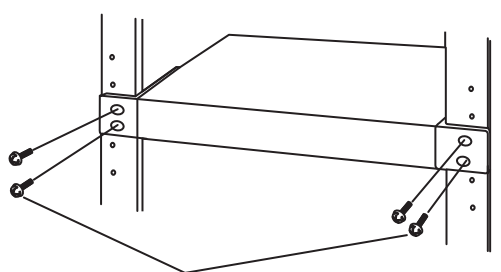

ラック取付ねじ(M5×12mm)×4本 ※PS-RU11付属

ご注意 :

• 取付ねじやラック取付ねじは、必ず指定のものをご使用く ださい。指定以外の長いねじや短いねじを使用すると、故 障や落下の原因となります。

#### 設置・接続

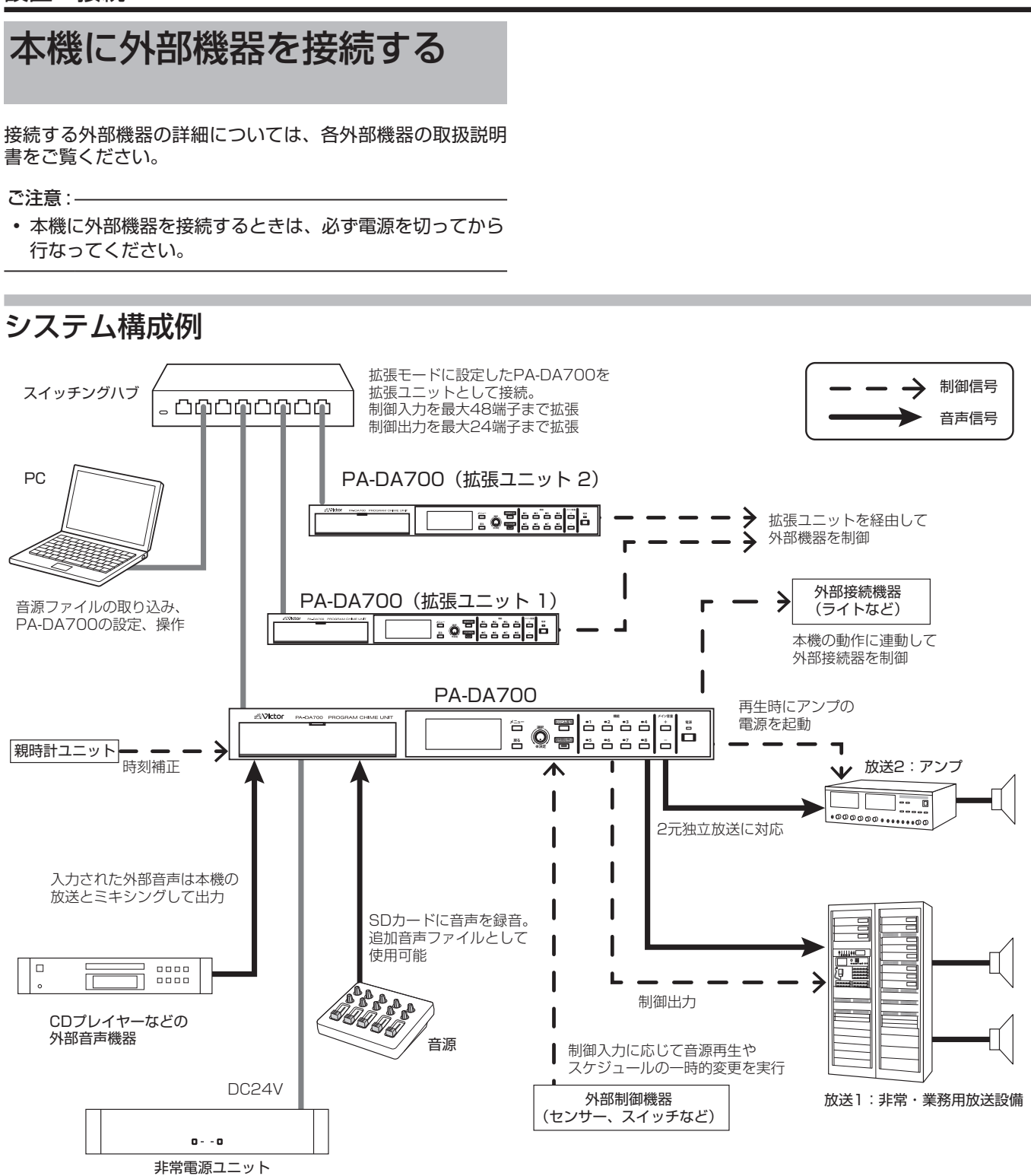

DC24V電源からの電源供給により 停電時の放送などにも対応可能

## <span id="page-14-0"></span>アンプを接続する

本機の音声出力 1、音声出力 2 端子とアンプや非常・業務用 放送設備の音声入力端子を接続します。

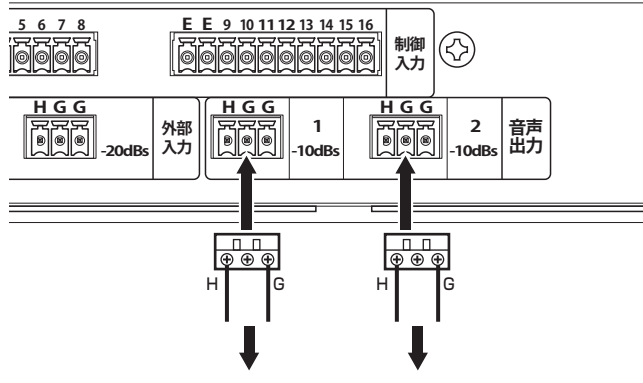

アンプなどの音声入力端子へ接続

付属の 3P コネクター端子台(3.5mm ピッチ)を使用します。

## ■ 3P コネクター端子台への接続方法

ご注意 :

• 3P コネクター端子台は、必ず添付されているものを使用 してください。

異なるユニットに添付されているものを使用した場合、嵌 合の互換性がないため接触不良の原因となります。

#### *1.* シールド線の被覆を下図のように処理する

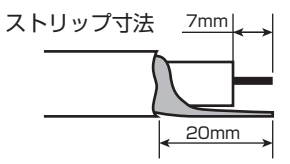

*2.* 芯線を各はさみ込み口に挿入し、端子ねじを締め付ける

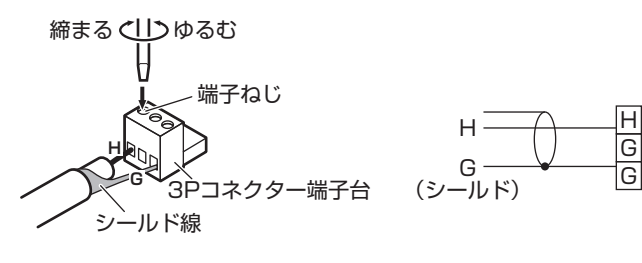

 $XE$ :  $-$ 

- 端子ねじを完全にゆるめてから芯線を挿入してください。
- *3.* コネクター部を接続する端子台ベースに確実に差し込む

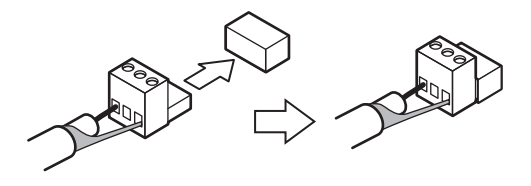

#### ■ アンプ電源を制御する場合

本機のアンプ電源制御出力端子とアンプや非常・業務用放送 設備の起動入力端子を接続します。

本機の再生に合わせて、アンプの電源を入 / 切できます。「起 動ウェイト時間」の設定により、放送開始前にアンプの電源 を入れて、音切れを防ぐことができます。[\(P.28](#page-27-0))

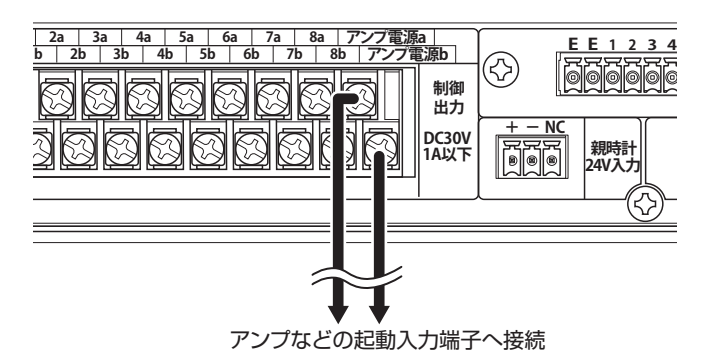

メモ :

- アンプ電源制御出力端子は、無電圧メーク接点です。リ レー接点なので極性はありません。
- 非常・業務用放送設備の放送先を再生ごとに切り替える場 合は制御出力端子で制御します。([P.18\)](#page-17-0)

#### ご注意 :

• 本機に接続する被制御機器は、DC30V、1A 以下のもの を必ずご使用ください。DC30V、1A を超える被制御機 器を使用すると、故障、火災の原因となります。

## ■ 2 元放送を行う場合

本機では、本機の音声出力端子 1、音声出力端子 2 から別々 の放送を出力する 2 元放送が行えます。 「放送 1」は音声出力端子 1、「放送 2」は音声出力端子 2 か ら出力されます。

本機のアンプ電源制御出力は、「放送 1」「放送 2」のどちら に出力があっても動作します。

「放送 1」と「放送 2」で別々にアンプを接続する場合は、以 下の表のように本機の制御出力端子とアンプの起動入力端子 を接続してアンプの電源を制御します。

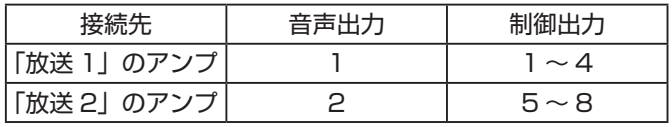

 $x + 1$ 

• 制御出力端子は、無電圧メーク接点です。リレー接点なの で極性はありません。

## <span id="page-15-0"></span>外部音声機器を接続する

本機の外部入力端子に、CD プレーヤーなどの外部音声機器 を接続します。

本機からの放送に、外部音声機器からの音声をミキシングし て出力できます。音声の優先順位やミキシングレベル、フェー ドイン / フェードアウトなどが設定できます。 ( [P.30\)](#page-29-0)

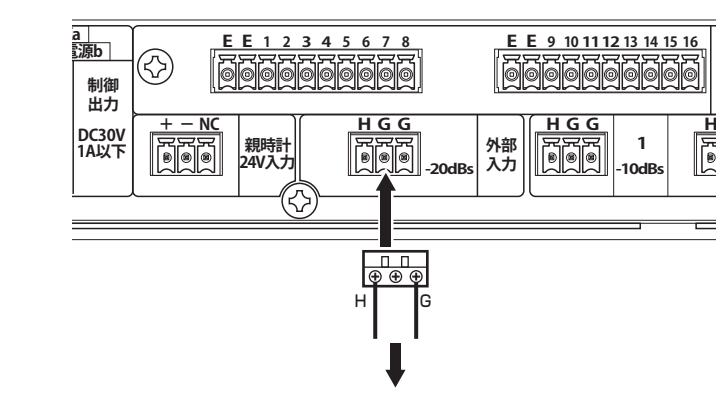

外部音声機器の音声出力 (ライン出力)など

付属の 3P コネクター端子台(3.5mm ピッチ)を使用して、 外部音声機器と接続します。コネクター端子台への接続につ いては、「3P コネクター端子台の接続方法(P.15)」を ご覧ください。

### <span id="page-15-2"></span>時刻補正機器を接続する

親時計や接点で時刻補正信号を出力する機能を持つ外部機器 を接続し、本機内部時計の時刻補正を行います。

メモ :

• 本機をネットワークに接続している場合、インターネット の NTP サーバーからの信号で時刻補正を行うこともでき ます。([P.24\)](#page-23-1)

### <span id="page-15-1"></span>■ 親時計を使う場合

#### ご注意 :

• 本機は 1 秒式の親時計では時刻補正できません。 必ず 30 秒式の親時計を接続してください。

付属の 3P コネクター端子台(3.5mm ピッチ)を使用して、 本機の親時計 24V 入力端子と親時計を接続します。

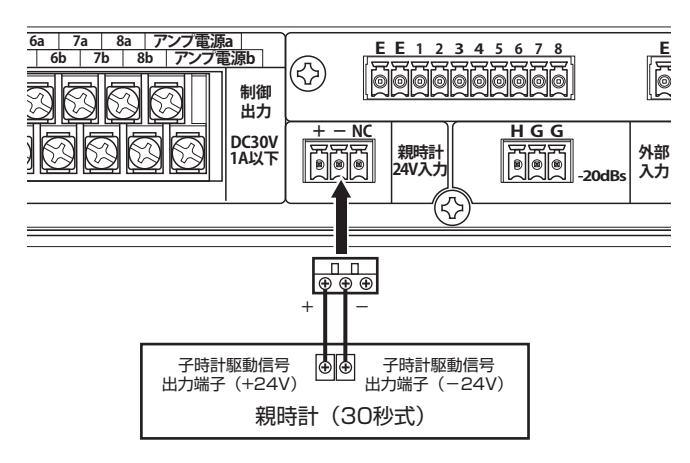

ご注意 :

- 3P コネクター端子台は、必ず添付されているものを使用 してください。 異なるユニットに添付されているものを使用した場合、嵌 合の互換性がないため接触不良の原因となります。
- *1.* ケーブルの被覆を下図のように処理する

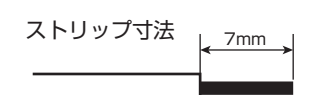

*2.* 芯線を各はさみ込み口に挿入し、端子ねじを締め付ける

締まる ぐけつゆるむ

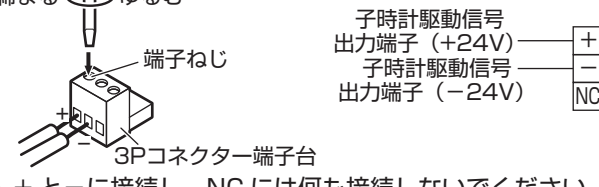

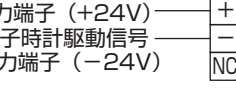

• + と-に接続し、NC には何も接続しないでください。

メモ :

- 端子ねじを完全にゆるめてから芯線を挿入してください。
- *3.* コネクター部を接続する端子台ベースに確実に差し込む

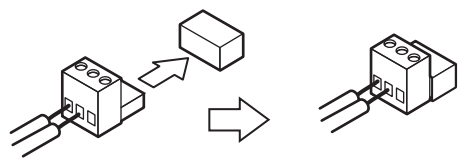

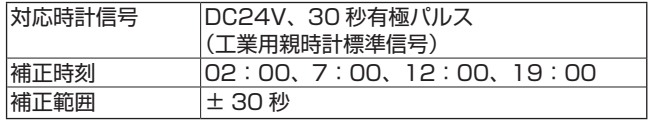

 $x + 1$ 

• 本機の内部時計は以下の「30 秒式親時計」信号により時 刻補正がされます。

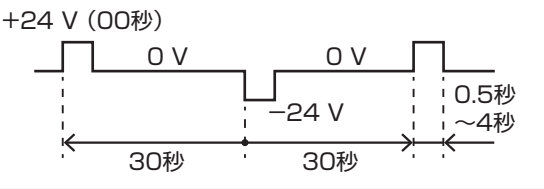

## ■ 時刻補正信号出力機能を持つ外部機器を使 う場合

本機の制御入力端子 1 ~ 16 のいずれかと、接点で時刻補正 信号を出力する機能を持つ外部機器を接続します。

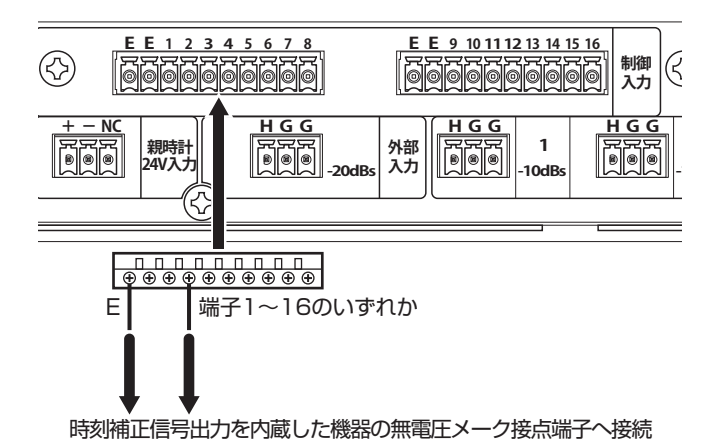

時刻補正に制御入力を使用する場合は、あわせて制御入力端 子の機能を設定してください。[\(P.25\)](#page-24-0)

10P コネクター端子台への接続については、右の「10P コ ネクター端子台の接続方法」をご覧ください。

## <span id="page-16-0"></span>外部機器から本機を制御する

スイッチなどの制御機器を接続することで、制御機器からの 入力で本機のスケジュール運用を一時的に変更したり、あら かじめ設定した音源ファイルを再生したりできます。

付属の 10P コネクター端子台を使用して、本機の制御入力 端子 1 ~ 16 と、制御機器の接点出力(無電源メーク接点ま たはオープンコレクター出力)を接続します。 制御機器のコモンまたは E 端子は、本機の制御入力端子 E と 接続します。

制御入力に動作を割り当てるには、「制御入力」設定を行う必 要があります。詳しくは『PA-DA700 取扱説明書 操作・設 定編』の「制御入力端子の機能を設定する」をご覧ください。

<制御入力端子1および制御入力端子11に接続する場合>

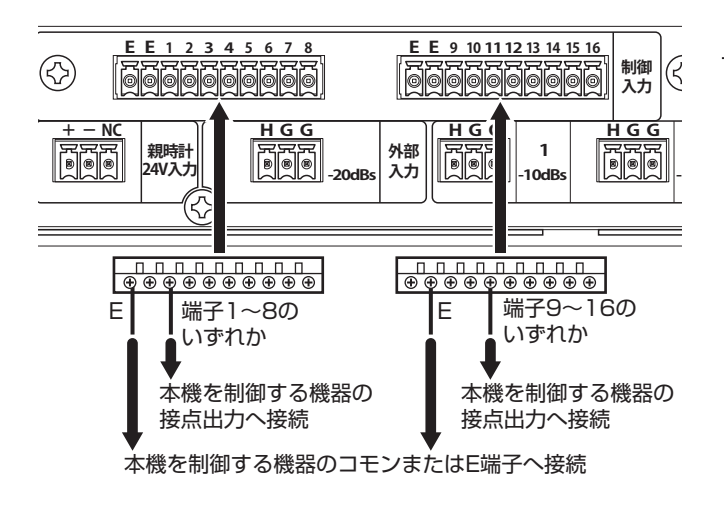

### ■ 10P コネクター端子台への接続方法

ご注意 :

- 10P コネクター端子台は、必ず添付されているものを使 用してください。
	- 異なるユニットに添付されているものを使用した場合、嵌 合の互換性がないため接触不良の原因となります。
- 本機の制御入力端子は「無電圧メーク接点」、「オープンコ レクター出力」に対応しています。電圧、電流を加えない でください。機器の故障の原因になります。

#### *1.* ケーブルの被覆を下図のように処理する

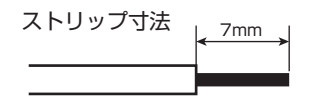

- *2.* 芯線を各はさみ込み口に挿入し、端子ねじを締め付ける
- 締まる くりつゆるむ

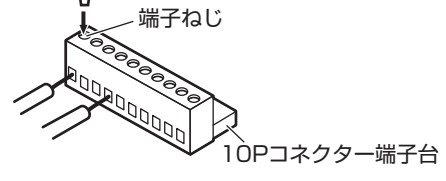

メモ :

- 端子ねじを完全にゆるめてから芯線を挿入してください。
- *3.* コネクター部を接続する端子台ベースに確実に差し込む

制御入力端子の仕様は以下のとおりです。

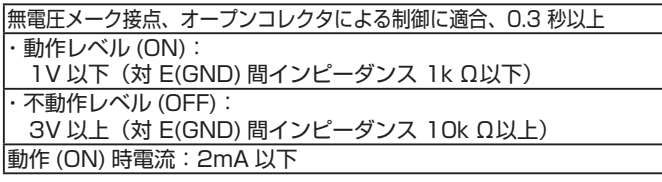

 $x + 1$ 

• 制御入力信号は、以下の条件を満たす必要があります。

OFF .<br><del>< ></del> 0.3秒以上 ON

## <span id="page-17-0"></span>本機で外部機器を制御する

本機からの信号で、外部機器を制御できます。 機能ボタンや制御入力での音源再生時は、再生終了のタイミ ングで信号を出力して機器を動作させる終了連動も可能です。 本機の制御出力端子 1 ~ 8 と、制御したい機器の制御入力端 子を接続します。

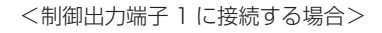

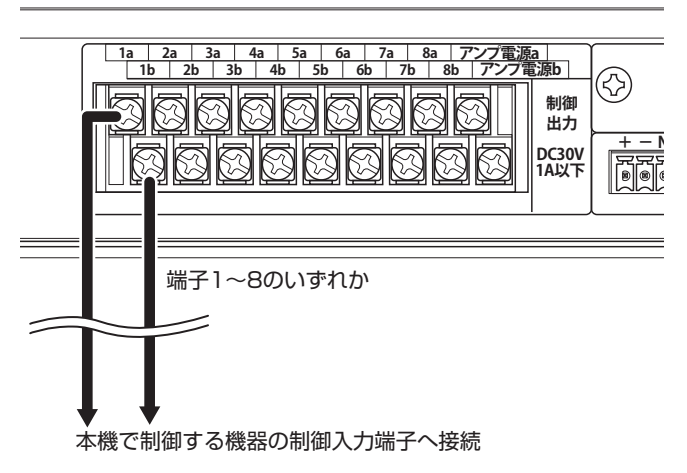

ご注意 :

- 本機に接続する被制御機器は、DC30V、1A 以下のもの を必ずご使用ください。DC30V、1A を超える被制御機 器を使用すると、故障、火災の原因となります。
- メモ :
- 制御出力端子は、無電圧メーク接点です。リレー接点なの で極性はありません。
- 制御出力端子で非常・業務用放送設備を制御することで、 再生ごとに放送先を切り替えることも可能です。

## <span id="page-17-1"></span>ネットワークに接続する

本機をネットワークに接続することで、以下のことができま す。

- NTP サーバーとの接続で、本機の時刻補正が行えます。
- PC と接続して、PC 上で本機の設定を変更したり、操作 を行えます。
- 最大 2 台の PA-DA700 を拡張ユニットとして接続し、 制御入力端子と制御出力端子を増やせます。
- 拡張ユニットを2台接続する場合はスイッチングハブが必 要です。

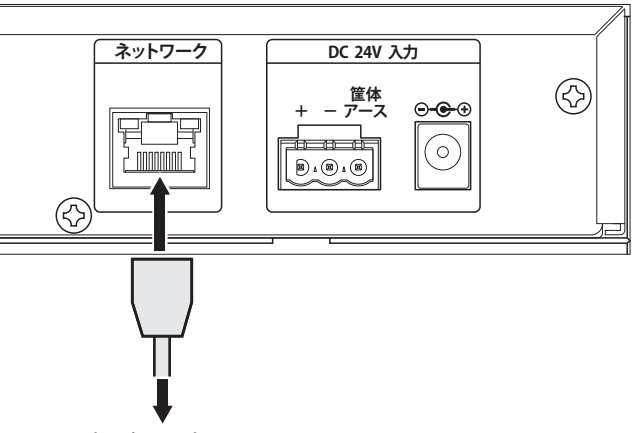

<span id="page-17-2"></span>ネットワークへ

#### ■ 本製品を複数台使用する場合

PA-DA700 を複数台使用し、本体 1 台に対して同一ネット ワーク上のPA-DA700を最大2台まで拡張ユニットとして、 制御入出力の数を増やすことができます。

本機と拡張ユニットの【LAN】端子を、スイッチングハブに 接続します。

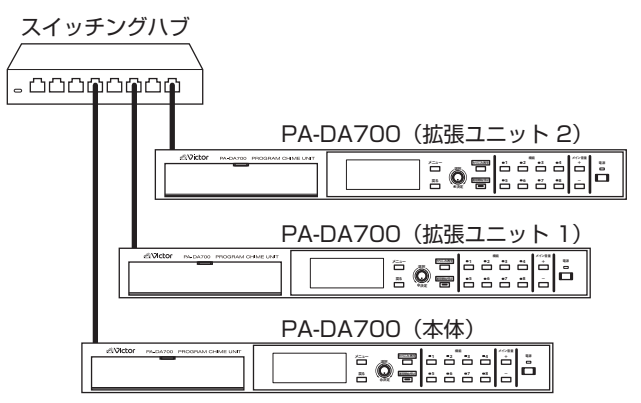

拡張ユニットとして使用する PA-DA700 側は拡張モードに 設定し、本体とする PA-DA700 側で接続する設定を行なっ てください。設定方法について詳しくは『制御入出力を拡張 する([P.29\)](#page-28-0)』をご覧ください。

## <span id="page-18-2"></span>電源に接続する

<span id="page-18-0"></span>■ 付属の AC アダプターを使用する場合

本機の DC24V 入力の DC ジャックに、付属の AC アダプター を接続し、電源コードを接続します。

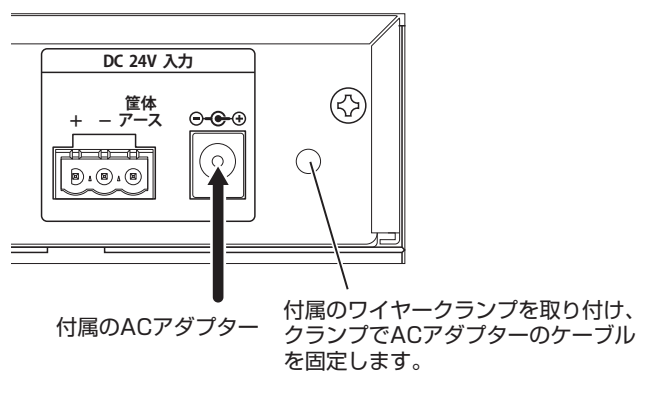

ご注意 :

• AC アダプターを抜差しするときは、必ず AC プラグを先 に抜いてから本機側の抜差しを行なってください。

## <span id="page-18-1"></span>■ DC24V 電源供給機器を接続する

非常・業務用放送設備などの DC24V 供給端子と接続するこ とで、停電時でも本機を動作させることができます。 付属の 3P コネクター端子台(5.08mm ピッチ)を使用し て、本機の DC24V 入力端子と、非常・業務用放送設備などの DC24V 供給電源を接続します。

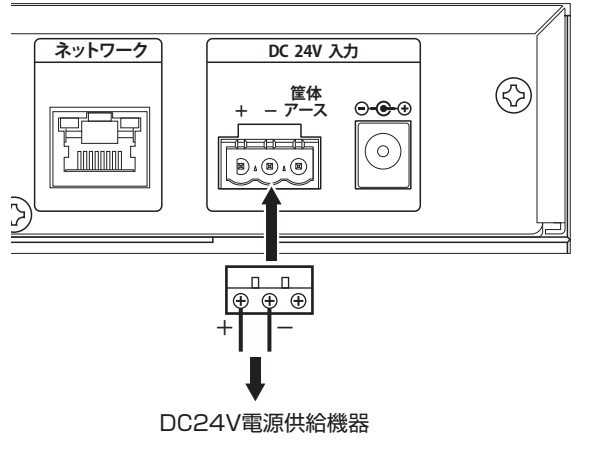

ご注意 :

- 3P コネクター端子台は、必ず付属のものを使用してください。 異なるユニットに添付されているものを使用した場合、嵌 合の互換性がないため接触不良の原因となります。
- DC24V 入力端子を接続する場合は、本機に AC アダプ ターを接続しないでください。

#### *1.* ケーブルの被覆を下図のように処理する

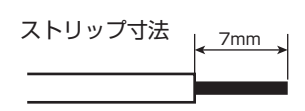

*2.* 芯線を各はさみ込み口に挿入し、端子ねじを締め付ける

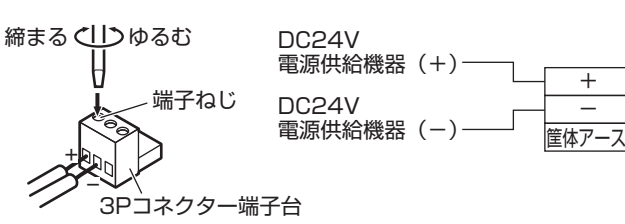

• 筐体アース端子は、本機に接続した外部機器のアース 端子、またはラックのアース端子に接続してください。 安全アースではありません。

メモ :

- 端子ねじを完全にゆるめてから芯線を挿入してください。
- *3.* コネクター部を接続する端子台ベースに確実に差し込む

## ■ 非常業務予備電源ユニット(EM-N152) を接続する場合

EM-N152 の詳細については、非常用放送設備の設置説明書 をご覧ください。

- *1.* コネクタ端子台の+端子に CN-C1 ケーブルの常時 24V 線(緑)を接続する
- *2.* コネクタ端子台の-端子に CN-C1 ケーブルの E 線(茶) を接続する

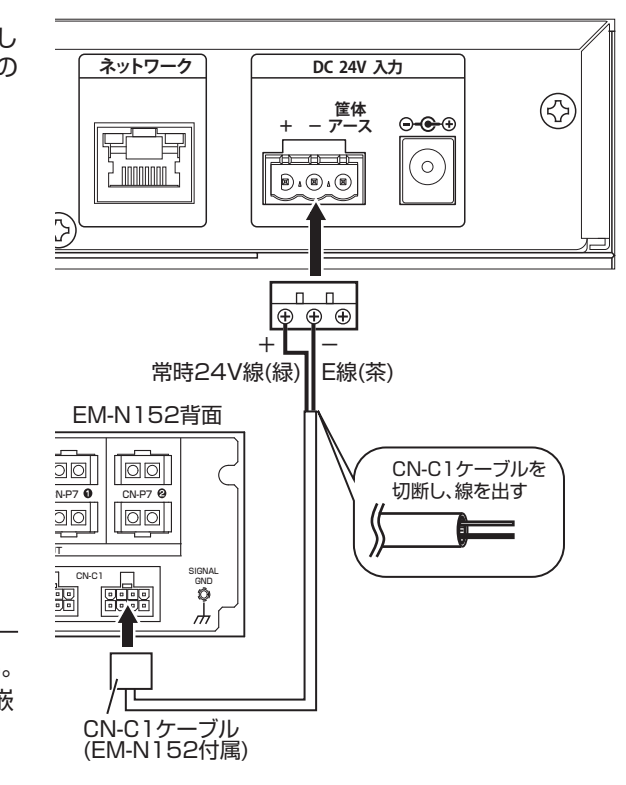

#### ご注意 :

• 非常用放送設備と組み合わせて使用する場合は、本機専用 の非常業務予備電源ユニット(EM-N152)を接続して ください。

やむをえず非常放送設備用の EM-N152 に接続する場合 は、消防法上必要となる蓄電池の容量および EM-N152 の台数の再計算が必要となります。

## SD カード /USB メモリーを 入れる

本機は、記憶装置として SD カードと USB メモリーが使用 できます。

本機に挿入した SD カードは以下の用途に使用できます。

- 録音した音声ファイルの保存
- ユーザー追加音源ファイルの参照元
- ユーザー追加音源ファイルの取り出し / 取り込み
- バックアップデータの保存
- 設定データの取り出し / 取り込み
- メモ :
- SD カードに保存されているユーザー追加音源ファイル は、本機に取り込まなくても音源として選択、再生が可能 です。

本機に接続した USB メモリーは以下の用途に使用できます。

- ユーザー追加音源ファイルの取り出し / 取り込み
- 設定データの取り出し / 取り込み

## ■ 本機が対応している SD カード /USB メ モリーについて

本機は、以下の SD カード /USB メモリーに対応しています。

- USB メモリー USB2.0、Type-A 対応デバイス:マスストレージクラス ファイルシステム:FAT32
- SD カード SD、SDHC(最大 32GB)対応

動作確認済みの SD カードを使用することをお勧めします。 動作確認済みの SD カードについては、販売店にお問い合わ せください。

- <span id="page-19-0"></span>SD カード /USB メモリーを挿入する
- *1.* 本機前面のカバーのつまみに指をかけ、手前に開く

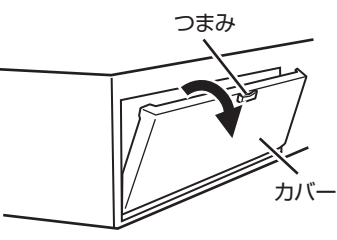

*2.* SD カード /USB メモリーを挿入する

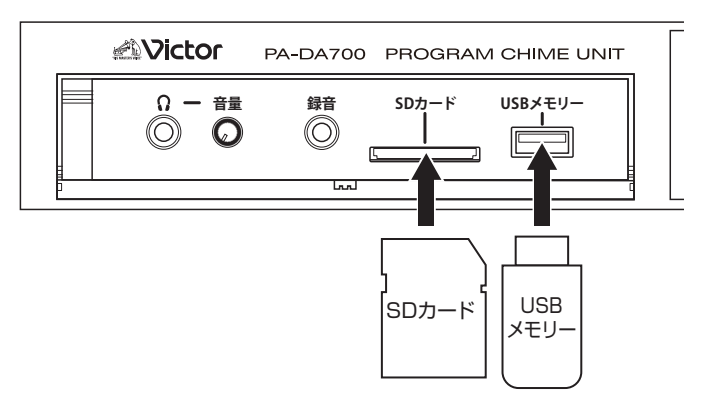

• SD カードは、カチッと音がするまで押し込んでください。

## SD カード /USB メモリーを取り外す

挿入した SD カードや USB メモリーを取り外します。

- *1.* 【メニュー】を押す
- *2.* 「機器操作」を選択し、【決定】を押す
- *3.* 「SD/USB取り外し」を選択し、【決定】を押す
- *4.* 「SDカード」または「USBメモリー」から、取り外す メディアを選択し、【決定】を押す

*5.* 「取り外し」を選択し、【決定】を押す 選択した SD カード /USB メモリーが安全に取り外せるよう になります。

#### ■ SD カードの取り外し

- *1.* SD カードをカチッと音がするまで押す
- *2.* SD カードをまっすぐに引き抜く

## 接続した外部機器の動作を確 認する

## <span id="page-20-1"></span>制御出力の動作を確認する

制御出力端子に接続した外部機器が正常に動作するかを確認 します。

拡張ユニットの制御出力を使用する場合は、あらかじめ拡張ユ ニットの設定と接続が必要です。『本製品を複数台使用する場合 [\(P.18\)](#page-17-2)』及び『ネットワークの設定をする[\(P.23\)](#page-22-0)』、『制 御入出力を拡張する[\(P.29](#page-28-0))』の説明にしたがって拡張ユニッ トを接続してください。

- *1.* 【メニュー】を押す
- *2.* 「機器操作」を選択し、【決定】を押す
- *3.* 「制御出力操作」を選択し、【決定】を押す

## 3>制御出力操作 本体 ▌1 ┃ 2 ┃ 3 ┃ 4 ┃ 5 ┃ 6 ┃ 7 ┃ 8  $EXT1 || 1 || 2 || 3 || 4 || 5 || 6 || 7 || 8$ EXT2 | 1 | 2 | 3 | 4 | 5 | 6 | 7 | 8

- *4.* 「本体」「EXT1」「EXT2」から制御出力を確認したいユ ニットを選択し、【決定】を押す
- 拡張ユニット 1 の制御出力を選択する場合は「EXT1」を、 拡張ユニット 2 の制御出力を選択する場合は「EXT2」を 選びます。

制御出力端子が選択できるようになります。

■>制御出力操作>本体ユニット

本体 1 2 3 4 5 6 7 8

*5.* 動作させたい制御出力端子の番号を選ぶ

■■>制御出力操作>本体ユニット

本体 1 2 3 4 5 6 7 8

【決定】を押すごとに、選択した制御出力端子の動作 / 停止が 切り換わり、外部機器の動作を確認できます。

#### *6.* 【戻る】を押す

「制御出力操作」画面で【戻る】を押すと、すべての制御出力 が停止します。

## <span id="page-20-0"></span>音源を再生する

チャイムを再生して、音声が正しく出力されているか確認し ます。

*1.* 運用中に【わりこみ再生】を押す

わりこみ再生の設定画面が表示されます。

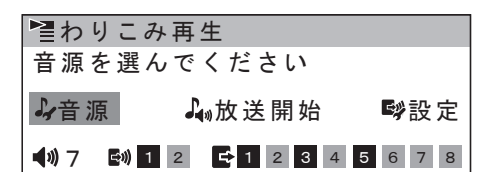

*2.* 「音源」を選び、音源の種類を選択して【決定】を押す

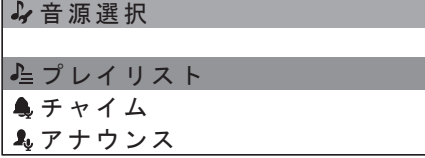

- 「プレイリスト」: 「プレイリスト」を選択した場合、「チャイム/アナウン ス」「BGM」からプレイリストの種類を選択します。
- 「チャイム」「アナウンス」「BGM」: 「チャイム」「アナウンス」「BGM」を選択した場合、「プ リセット音源」と「ユーザー追加音源」から選択します。 「ユーザー追加音源」の場合は、更に「内蔵メモリ」と「SD カード」から選択します。
- *3.* 一覧から音源を選択し、【決定】を押す
- *4.* 「設定」を選択し、【決定】を押す

わりこみ再生の出力設定画面が表示されます。

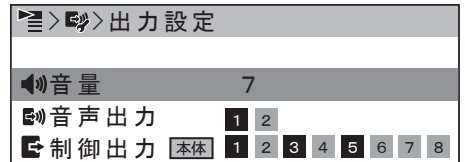

- *5.* 「音量」を選択して【決定】を押し、「0」~「10」から 選択して【決定】を押す(初期値:8)
- *6.* 「音声出力」を選択して【決定】を押し、出力する音声出 力端子を選択する
- 音声出力端子の番号を選択して【決定】を押すごとに、出 力のオン / オフが切り換わります。

設定が完了したら、【戻る】を押します。

- *7.* 「本体」「EXT1」「EXT2」から機器を選択して【決定】 を押し、出力する端子を選択する
- 端子を選択して【決定】を押すごとに、端子の有効 / 無効 が切り換わります。

設定が完了したら、【戻る】を押します。

- *8.* 「放送開始」を選択し、【決定】を押す
- わりこみ再生の再生画面が表示されます。

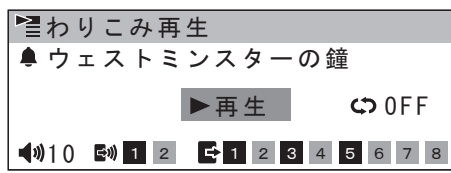

#### 設置・接続

9. 「▶再生」を選択し、【決定】を押す スケジュール/機能ボタン/制御入力の動作が停止すること の確認画面が表示されます。 確認画面で「OK」を選択して【決定】を押すと、わりこみ再 生を開始します

 $2023/05/15$ (月) 09:32:46  $\bullet$   $\rightarrow$   $\rightarrow$   $\rightarrow$ わりこみ再生 **口台自動** ●ウェストミンスターの鐘 ■停止

- •【メイン音量】で音声出力端子からの音量を調整できます。
- •「■ 停止」を選択して【決定】を押すと停止確認画面が表 示されます。停止確認画面で「はい」選ぶと、再生と制御 出力が停止します。

## <span id="page-22-0"></span>ネットワークの設定をする

NTP サーバーによる時刻補正および制御入出力拡張機能、 PC による本機の設定・操作を行うためには、事前にネット ワーク設定をしておく必要があります。

- *1.* 【メニュー】を押す
- *2.* 「ネットワーク設定」を選択し、【決定】を押す
- *3.* 設定したい項目を選択し、【決定】を押す

#### ネットワーク設定

IPアドレス サブネットマスク

デフォルトゲートウェイ

- 項目と設定については、以下を参照してください。
	- 「IP アドレス」:
	- ⇒『「IP アドレス」を選択した場合』 • 「サブネットマスク」:
	- ⇒『「サブネットマスク」を選択した場合』
	- 「デフォルトゲートウェイ」: ⇒『「デフォルトゲートウェイ」を選択した場合』
	- 「MTU」: ⇒『「MTU」を選択した場合』
- *4.* 設定を反映させる

設定を変更している場合、設定を反映させるには再起動が必 要です。「機器操作」メニューにある「再起動」を選択して【決 定】を押し、次の画面で「はい」を選んで本機を再起動して ください。

ご注意 :

•【電源】ボタンを押して再起動しても設定は反映されませ ん。必ず「機器操作」メニューにある「再起動」から実行 してください。

## ■「IP アドレス」を選択した場合

*1.* IP アドレスを設定し、【決定】を押す (初期値:192.168.1.70)

>IPアドレス 172 192.168. 1. 70

- •【決定】を押すごとにカーソルが右に移動します。
- 一番右の欄で【決定】を押すと IP アドレスが設定され、 前の画面に戻ります。
- ■「サブネットマスク」を選択した場合
- *1.* サブネットマスクを設定し、【決定】を押す (初期値:255.255.255.0)

**舌>サブネットマスク** 

254 255.255.255. 0

- •【決定】を押すごとにカーソルが右に移動します。
- 一番右の欄で【決定】を押すと、前の画面に戻ります。

## ■「デフォルトゲートウェイ」を選択した場合

 $x + 1$ 

- デフォルトゲートウェイを設定しない場合には、0.0.0.0 を入力してください。
- *1.* デフォルトゲートウェイを設定し、【決定】を押す (初期値:0.0.0.0)

>デフォルトゲートウェイ 172 192.168. 1. 70

•【決定】を押すごとにカーソルが右に移動します。

• 一番右の欄で【決定】を押すと、前の画面に戻ります。

## ■ 「MTU」を選択した場合

*1.* MTU を設定し、【決定】を押す(初期値:1500)

1499 1500

• MTU の設定できる範囲は 1280 – 1500 です。

•【決定】を押すと、前の画面に戻ります。

## MAC アドレスの確認をする

本機の MAC アドレスを確認できます。

*1.* 【メニュー】を押す

 $B > M T U$ 

- *2.* 「ネットワーク設定」を選択し、【決定】を押す
- *3.* 「MAC アドレス」を選択し、【決定】を押す

>MACアドレス

 $01-23-45-67-89-ab$ 

MAC アドレスが表示されます。

#### 初期設定

## リモート操作の設定をする

ネットワーク上から本機に接続するための設定をします。

- *1.* 【メニュー】を押す
- *2.* 「ネットワーク設定」を選択し、【決定】を押す
- *3.* 「リモート操作」を選択し、【決定】を押す
- *4.* 「運用者」または「設置者」を選択し、【決定】を押す
- *5.* 設定したい項目を選択し、【決定】を押す

## >…>運用者

アクセス制限 接続パスワード

- •「アクセス制限」:(初期値:拒否) 運用者 / 設置者が本機に接続して操作できるかを「拒否」 または「許可」から選択します。
- •「接続パスワード」: 運用者 / 設置者が本機に接続する際のパスワードを設定し ます。文字入力の方法については『文字入力のしかた』を ご覧ください。(P.11)

## >…>接続パスワード  $[|1234567890123456]$ 削除 かな カナ A 1 ? & A1 ?&

ご注意 :

- 容易に推測されないパスワードを設定してください。ま た、パスワードは定期的に変更してください。
- *6.* 設定が完了したら、【戻る】を押す

## <span id="page-23-0"></span>時刻を合わせる

本機の時刻を設定します。手動設定と、外部からの信号によ る自動補正があります。

## 手動で時刻を合わせる

手動で任意の時刻に時計を合わせることができます。本機 に時刻補正機器を接続していない場合は、以下の方法で時 計を合わせてください。

- *1.* 【メニュー】を押す
- *2.* 「システム設定」を選択し、【決定】を押す
- *3.* 「基本設定」を選択し、【決定】を押す
- *4.* 「時刻設定 / 補正確認」を選択し、【決定】を押す
- *5.* 「時刻の手動設定」を選択し、【決定】を押す
- *6.* 年を設定し、【決定】を押す

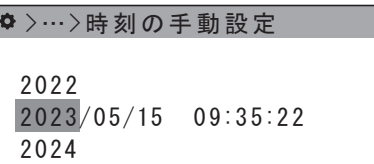

【決定】を押すと、カーソルが月に移動します。 *7.* 月 / 日 / 時 / 分 / 秒の順に時刻を合わせる。

>…>時刻の手動設定

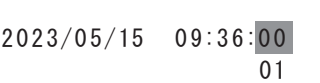

秒を設定するときに電話の時報などに合わせて【決定】を押し、 時刻を合わせます。

## <span id="page-23-1"></span>ネットワークで時刻を補正する

ネットワーク上の NTP サーバーからの情報で、時刻を自動 設定します。

- *1.* 【メニュー】を押す
- *2.* 「システム設定」を選択し、【決定】を押す
- *3.* 「基本設定」を選択し、【決定】を押す
- *4.* 「時刻設定 / 補正確認」を選択し、【決定】を押す
- *5.* 「時刻補正方式」を選択し、【決定】を押す
- *6.* 「NTP」を選択し、【決定】を押す(初期値:なし)

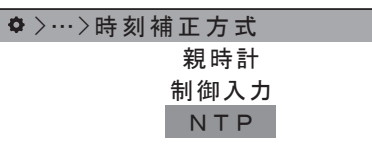

時刻補正の方法が、NTP サーバーと同期して時刻補正を行う 方式に変更されます。 続けて、NTP サーバーの IP アドレスを設定します。

- *7.* 「NTP 設定」を選択し、【決定】を押す
- *8.* 「サーバー IP アドレス」を選択し、【決定】を押す
- *9.* IP アドレスを設定する(初期値:0.0.0.0)

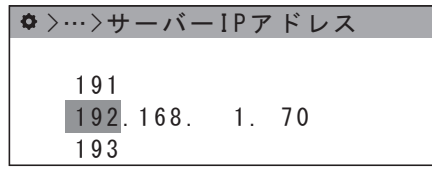

- •【決定】を押すごとにカーソルが右に移動します。
- 一番右の欄で【決定】を押すと IP アドレスが設定され、 前の画面に戻ります。

#### ■ NTP サーバーとの同期を確認する

NTP サーバーの IP アドレス設定が完了すると、本機と NTP サーバーとの同期が確認できるようになります。

- *1.* 【メニュー】を押す
- *2.* 「システム設定」を選択し、【決定】を押す
- *3.* 「基本設定」を選択し、【決定】を押す
- *4.* 「時刻設定 / 補正確認」を選択し、【決定】を押す
- *5.* 「NTP 設定」を選択し、【決定】を押す
- *6.* 「同期確認」を選択し、【決定】を押す

#### 同期の確認画面が表示されます。

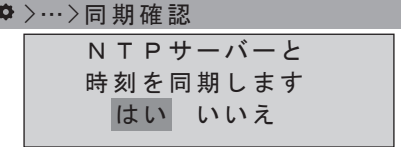

#### *7.* 「はい」を選択して【決定】を押す

同期確認の結果が表示されます。【決定】を押すと、「NTP 設 定」の画面に戻ります。

## 親時計で時刻を補正する

本機に接続した親時計からの信号で時刻を補正します。

- *1.* 【メニュー】を押す
- *2.* 「システム設定」を選択し、【決定】を押す
- *3.* 「基本設定」を選択し、【決定】を押す
- *4.* 「時刻設定 / 補正確認」を選択し、【決定】を押す
- *5.* 「時刻補正方式」を選択し、【決定】を押す
- *6.* 「親時計」を選択し、【決定】を押す(初期値:なし)

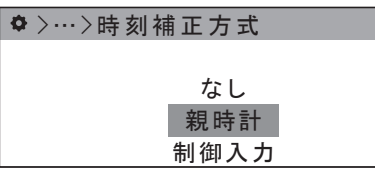

時刻補正の方法が、親時計からの信号で時刻補正を行う方式 に変更されます。

#### ■ 時刻補正信号を確認する

親時計方式で時刻補正を行う場合の、時刻補正信号が検出で きるか確認します。

- *1.* 【メニュー】を押す
- *2.* 「システム設定」を選択し、【決定】を押す
- *3.* 「基本設定」を選択し、【決定】を押す
- *4.* 「時刻設定 / 補正確認」を選択し、【決定】を押す
- *5.* 「補正信号確認」を選択し、【決定】を押す
- *6.* 「親時計信号」を選択し、【決定】を押す

検出の確認画面が表示されます。

>…>親時計信号

時刻補正信号の 検出を確認します はい いいえ

#### *7.* 「はい」を選択して【決定】を押す

親時計からの信号を検出すると、結果画面が表示されます。 【決定】を押すと、「補正信号確認」の画面に戻ります。

## 時計校正機能を持つ外部機器で時刻を 補正する

本機に接続した外部機器からの信号で時刻を補正します。

*1.* 【メニュー】を押す

 $\ddot{\mathbf{Q}}$ 

- *2.* 「システム設定」を選択し、【決定】を押す
- *3.* 「基本設定」を選択し、【決定】を押す
- *4.* 「時刻設定 / 補正確認」を選択し、【決定】を押す
- *5.* 「時刻補正方式」を選択し、【決定】を押す
- *6.* 「制御入力」を選択し、【決定】を押す(初期値:なし)

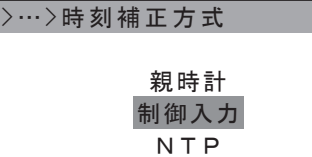

時刻補正の方法が、制御入力端子に接続した時計校正機能を 持つ機器からの信号で時刻補正を行う方式に変更されます。

## <span id="page-24-0"></span>■ 制御入力端子の設定をする

制御入力方式で時刻補正を行う場合、制御入力端子の機能を 時刻補正に設定する必要があります。

- *1.* 【メニュー】を押す
- *2.* 「プログラム作成」を選択し、【決定】を押す
- *3.* 「制御入力」を選択し、【決定】を押す

優先方式 / 検出方式の現在の設定と、ユニットが表示されま す(初期値:後優先 / パルス)。

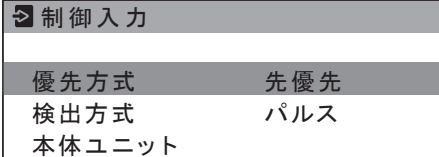

#### 初期設定

- *4.* 「検出方式」を選択し、【決定】を押す
- *5.* 「パルス」を選択し、【決定】を押す
- 今までと異なる検出方式に設定した場合は、確認画面が表 示されます。「OK」を選択して【決定】を押し、次に進みます。 ご注意 :
- 検出方式を変更した場合、機能の一部が無効になることが あります。詳しくは『取扱説明書(操作・設定編)』の『制 御入力端子の機能を設定する』をご覧ください。
- *6.* 「本体ユニット」を選択し、【決定】を押す
- *7.* 時計校正機能をもつ外部機器を接続した制御入力の番号 を選択し、【決定】を押す
- *8.* 「時刻補正」を選択し、【決定】を押す

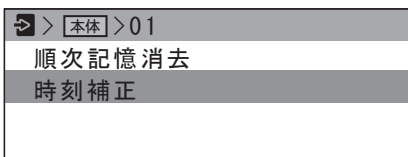

#### *9.* 設定が完了したら、【戻る】を押す

設定を保存する確認画面が表示されます。確認画面で「はい」 を選んで【決定】を押すと、選択した制御入力に、時刻補正 機能が割り付けられます。

#### ■ 時刻補正信号を確認する

制御入力方式で時刻補正を行う場合の、時刻補正信号が検出 できるか確認します。

- *1.* 【メニュー】を押す
- *2.* 「システム設定」を選択し、【決定】を押す
- *3.* 「基本設定」を選択し、【決定】を押す
- *4.* 「時刻設定 / 補正確認」を選択し、【決定】を押す
- *5.* 「補正信号確認」を選択し、【決定】を押す
- *6.* 「制御入力信号」を選択し、【決定】を押す 検出の確認画面が表示されます。

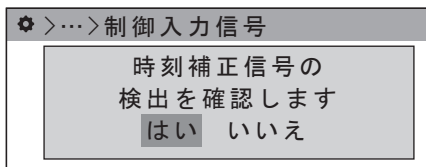

*7.* 「はい」を選択して【決定】を押す

制御入力端子に接続した機器からの信号を検出すると、結果 画面が表示されます。

【決定】を押すと、「補正信号確認」の画面に戻ります。

## <span id="page-25-0"></span>画面の明るさを設定する

本機のディスプレイの明るさを設定します。

- *1.* 【メニュー】を押す
- *2.* 「システム設定」を選択し、【決定】を押す
- *3.* 「基本設定」を選択し、【決定】を押す
- *4.* 「画面設定」を選択し、【決定】を押す
- *5.* 「明るさ」を選択し、【決定】を押す
- *6.* 100% ~ 30% から明るさを選択し、【決定】を押す (初期値:100%)

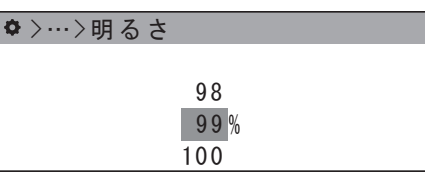

### ■ 点灯方法を設定する

本機のディスプレイの点灯方法を設定します。

- *1.* 【メニュー】を押す
- *2.* 「システム設定」を選択し、【決定】を押す
- *3.* 「基本設定」を選択し、【決定】を押す
- *4.* 「画面設定」を選択し、【決定】を押す
- *5.* 「点灯方法」を選択し、【決定】を押す
- *6.* 点灯方法を選択し、【決定】を押す(初期値:常時点灯)

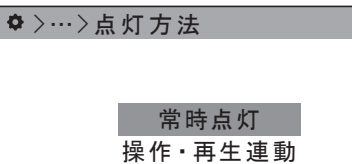

•「常時点灯」:

常時点灯して運用 / 待機画面を表示します。

• 「操作・再生連動」:

ボタンを操作したり、音源を再生すると、それに連動して一 定時間画面が点灯します。

## <span id="page-26-0"></span>起動時の状態を設定する

【電源】を押して本機を起動したときの、本機の初期状態を設 定します。

- *1.* 【メニュー】を押す
- *2.* 「システム設定」を選択し、【決定】を押す
- *3.* 「基本設定」を選択し、【決定】を押す
- *4.* 「オートスタート」を選択し、【決定】を押す
- *5.* 起動状態を選択し、【決定】を押す(初期値:運用)

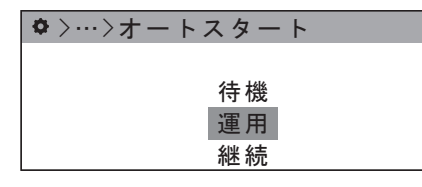

•「継続」:

電源を落とした際の状態(運用 / 待機)を電源投入後も継続 します。

•「運用」:

電源を入れると自動で運用が開始されます。

• 「待機」:

電源を入れると本機は待機中となります。

## <span id="page-26-1"></span>制御入出力の設定をする

制御入出力端子に関する基本的な設定を行います。

## 起動優先モードを設定する

制御入力の優先方式と検出方式を設定します。

メモ :

- 優先方式と検出方式は、「制御入力」でも設定を変更でき ます。
- 優先方式と検出方式にによる動作については『PA-DA700 取扱説明書 操作・設定編』の「制御入力の優先 順位について」をご覧ください。
- *1.* 【メニュー】を押す
- *2.* 「システム設定」を選択し、【決定】を押す
- *3.* 「制御入出力設定」を選択し、【決定】を押す
- *4.* 「起動優先モード」を選択し、【決定】を押す
- *5.* 「優先方式」を選択し、【決定】を押す
- *6.* 優先方式を「先優先」/「後優先」/「順次記憶」から選択し、 【決定】を押す(初期値:後優先)

>…>優先方式 後優先 先優先 順次記憶

- *7.* 「検出方式」を選択し、【決定】を押す
- *8.* 検出方式を「パルス」または「レベル」から選択し、【決 定】を押す(初期値:パルス)

>…>検出方式 パルス レベル

- ※「優先方式」で「順次記憶」を選択している場合は、「検 出方式」は「パルス」固定になります。
- 今までと異なる検出方式に設定した場合は、確認画面が表 示されます。「OK」を選択して【決定】を押し、次に進みます。

ご注意 :

• 検出方式を変更した場合、機能の一部が無効になることが あります。詳しくは『取扱説明書(操作・設定編)』の『制 御入力端子の機能を設定する』をご覧ください。

## アンプなど外部機器の電源の設定をする

制御出力とアンプ電源に接続した機器の電源に関する設定を します。

### <span id="page-27-0"></span>■ 起動ウェイト時間を設定する

アンプや外部機器が起動するまでの時間による音切れを防ぐ ため、再生開始の何秒前に動作させるかを設定します。

- *1.* 【メニュー】を押す
- *2.* 「システム設定」を選択し、【決定】を押す
- *3.* 「制御入出力設定」を選択し、【決定】を押す
- *4.* 「制御出力/アンプ電源」を選択し、【決定】を押す
- *5.* 「起動ウェイト時間」を選択し、【決定】を押す
- *6.* 0 秒~ 99 秒の範囲で選択し、【決定】を押す (初期値:0 秒)

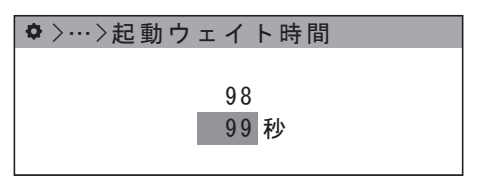

メモ :

• 日課パターンによる再生の場合は、再生時刻から「起動 ウェイト時間」前にアンプや外部機器を起動し、再生時刻 から音源再生を開始します。

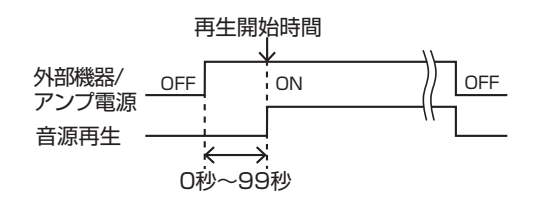

• 機能ボタンや制御入力信号による音源再生の場合は、機能 実行の時点でアンプや外部機器を起動し、「起動ウェイト 時間」後に音源再生を開始します。

#### ■ 終了連動時間を設定する

機能ボタンや制御入力の音源再生で終了連動に設定した制御 出力端子の、制御出力のオンを継続する時間を設定します。

- *1.* 【メニュー】を押す
- *2.* 「システム設定」を選択し、【決定】を押す
- *3.* 「制御入出力設定」を選択し、【決定】を押す
- *4.* 「制御出力/アンプ電源」を選択し、【決定】を押す
- *5.* 「終了連動時間」を選択し、【決定】を押す
- *6.* 0 秒~ 60 分の範囲で選択し、【決定】を押す (初期値:0 分 0 秒)

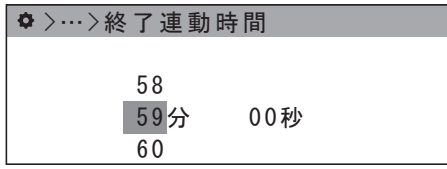

- メモ :
- 終了連動時間を 0 分 0 秒に設定した場合は終了連動は動 作しません。
- 再生終了から「終了連動時間」の間、制御出力をオンにし て外部機器を制御します。

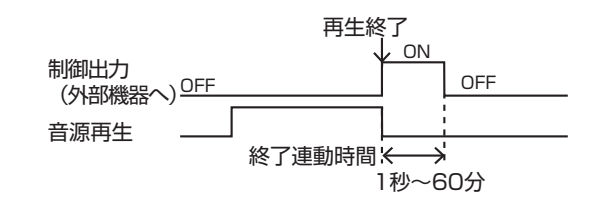

## ■ ブランク / インターバル期間の電源制御を 設定する

繰り返し再生やプレイリスト再生を行なっている場合に、各 再生間のブランクやインターバル時間にもアンプ / 外部機器 の出力を継続するか設定します。

- *1.* 【メニュー】を押す
- *2.* 「システム設定」を選択し、【決定】を押す
- *3.* 「制御入出力設定」を選択し、【決定】を押す
- *4.* 「制御出力/アンプ電源」を選択し、【決定】を押す
- *5.* 「ブランク/インターバル」を選択し、【決定】を押す
- *6.* 「ON」または「OFF」から選択し、【決定】を押す (初期値:OFF)

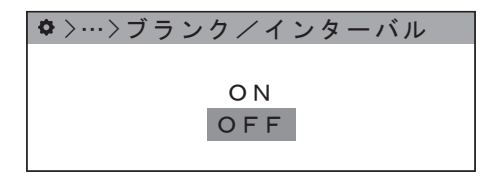

•「ON」:

- インターバルの間、アンプ / 外部機器の出力はオフになります。 •「OFF」:
- インターバルの間もアンプ / 外部機器の出力はオンのままです。
- メモ :
- •「ブランク/インターバル出力」は、再生の設定でインター バルが 100 秒以上に設定されている場合に限り有効にな ります。
- •「起動ウェイト時間」を設定している場合、設定した秒数 分早く出力を開始します。

### ■ 制御出力の初期値を設定する

日課パターンのステップ作成・編集と、機能ボタンの音源再 生開始の設定項目にある「制御出力」の初期値を設定します。

- *1.* 【メニュー】を押す
- *2.* 「システム設定」を選択し、【決定】を押す
- *3.* 「制御入出力設定」を選択し、【決定】を押す
- *4.* 「制御出力/アンプ電源」を選択し、【決定】を押す
- *5.* 「制御出力の初期値」を選択し、【決定】を押す

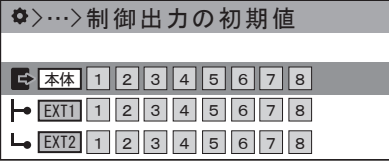

*6.* 「本体」「EXT1」「EXT2」からユニットを選択し、【決定】 を押す

制御出力端子が選択できるようになります。

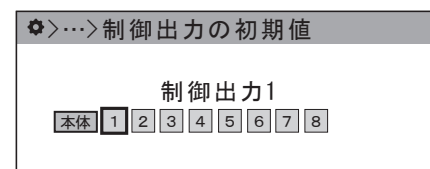

- *7.* 設定したい制御出力端子の番号を選ぶ
- 出力先を選択して「決定」を押すごとに、有効/無効が切 り換わります。
- •【戻る】を押すとユニット選択画面に戻ります。

予めこの設定をしておくことで、日課パターンのステップ作 成などで都度出力先を設定する手間を省くことができます。

## <span id="page-28-0"></span>制御入出力を拡張する

拡張ユニットの設定をすると、本体 1 台に対して同一ネット ワーク上の PA-DA700 を最大 2 台まで拡張ユニットとして 使用し、制御入出力の数を増やすことができます。

接続方法については、『本製品を複数台使用する場合』をご覧 ください。[\(P.18](#page-17-2)) 接続後、『ネットワークの設定をする』で IP アドレスを設定 しておきます。[\(P.23](#page-22-0))

### 本機を拡張ユニットとして使用する

本機を拡張ユニットとして使用する場合は、本機を拡張モー ドに設定します。

- *1.* 【メニュー】を押す
- *2.* 「システム設定」を選択し、【決定】を押す
- *3.* 「拡張モード」を選択し、【決定】を押す

拡張モードに切り替える確認画面が表示されます。

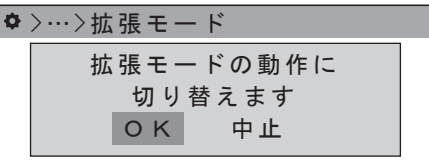

*4.* 「OK」を選択し、【決定】を押す

本機が拡張モードに切り替わります。

メモ :

- 拡張モードでは、【運用開始 / 停止】による運用 / 待機の 切り換え以外できなくなります。
- 拡張モードの動作中に【メニュー】を押すと確認画面が表 示され、拡張モードを停止することができます。

## 本機に拡張ユニットを接続する

拡張ユニットを接続する場合は、拡張モードに設定した PA-DA700 を、本機側で拡張ユニットとして設定します。 本体 1 台につき、「拡張ユニット 1」と「拡張ユニット 2」 の 2 台まで設定できます。

- *1.* 【メニュー】を押す
- *2.* 「システム設定」を選択し、【決定】を押す
- *3.* 「制御入出力設定」を選択し、【決定】を押す
- *4.* 「制御入出力拡張」を選択し、【決定】を押す
- *5.* 「拡張ユニット 1」または「拡張ユニット 2」を選択し、【決 定】を押す
- *6.* 「拡張機能の有効化」を選択し、【決定】を押す

#### 初期設定

*7.* 「ON」を選択し、【決定】を押す(初期値:OFF)

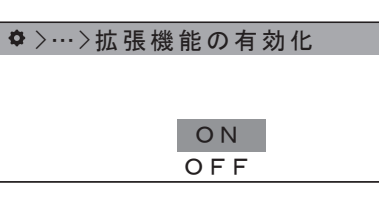

- 拡張ユニットが使用できるようになります。
- *8.* 「IP アドレス」を選択し、【決定】を押す
- *9.* 接続する拡張ユニットの IP アドレスを設定する

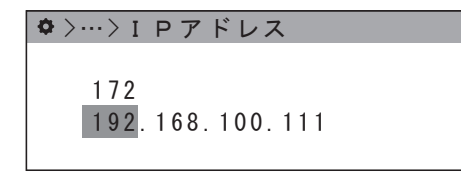

- •【決定】を押すごとにカーソルが右に移動します。 • 一番右の欄で【決定】を押すと IP アドレスが設定され、
- 前の画面に戻ります。

## ■ 接続テストをする

設定した拡張ユニットとの接続を確認できます。

- *1.* 【メニュー】を押す
- *2.* 「システム設定」を選択し、【決定】を押す
- *3.* 「制御入出力設定」を選択し、【決定】を押す
- *4.* 「制御入出力拡張」を選択し、【決定】を押す
- *5.* 「拡張ユニット 1」または「拡張ユニット 2」を選択し、【決 定】を押す
- *6.* 「接続テスト」を選択し、【決定】を押す

接続テストの確認画面が表示されます。

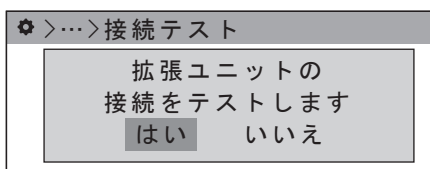

*7.* 「はい」を選択して【決定】を押す

接続テストが行われ、結果が表示されます。【決定】を押すと、 前の画面に戻ります。

## <span id="page-29-0"></span>音声入出力の設定をする

音源再生機器などの外部音声入力に接続した機器の設定や、 音声出力の基本的な設定を行います。

## 音声入力の設定をする

外部入力端子に接続した CD プレーヤーなどの外部音声機器 からの音声入力に関する設定を行います。

## ■ 出力先を設定する

外部入力の音声をどの音声出力で出力するかを設定します。

- *1.* 【メニュー】を押す
- *2.* 「システム設定」を選択し、【決定】を押す
- *3.* 「音声入出力設定」を選択し、【決定】を押す
- *4.* 「外部入力の出力先」を選択し、【決定】を押す
- *5.* 「1」および「2」から出力先を選択する

>…>外部入力の出力先

出力先 1 2

- 出力先を選択して【決定】を押すごとに、有効 / 無効が切 り換わります。
- •【戻る】を押すと「音声入出力設定」画面に戻ります。

## ■ 入力レベルを設定する

外部入力端子からの音声の入力レベルを設定します。

- *1.* 【メニュー】を押す
- *2.* 「システム設定」を選択し、【決定】を押す
- *3.* 「音声入出力設定」を選択し、【決定】を押す
- *4.* 「外部入力レベル」を選択し、【決定】を押す
- *5.* 入力レベルを 0 ~ 10 から選択し、【決定】を押す(初期値:3)

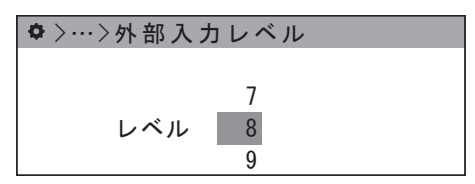

## 音声出力の設定をする

音声出力に関する基本的な設定をします。

### ■ 優先音源を設定する

本機の音源再生と外部入力が重なったときに、どちらの音源 を優先して出力するかを設定します。

- *1.* 【メニュー】を押す
- *2.* 「システム設定」を選択し、【決定】を押す
- *3.* 「音声入出力設定」を選択し、【決定】を押す
- *4.* 「優先音源」を選択し、【決定】を押す
- *5.* 「本体音源」または「外部入力」から選択し、【決定】を 押す(初期値:本体音源)

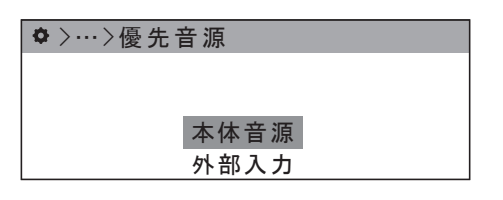

## ■ ミキシングレベルを設定する

音声の再生が重なった場合、優先音源でない側の音量をミキ シングレベルに合わせて小さくします。

- チャイム / アナウンスと BGM が重なった場合、チャイム / アナウンスが優先されて BGM が小さくなります。
- 本機の音声再生と外部入力が重なった場合は、「優先音源」 で設定した音源が優先され、もう一方の音量が小さくなり ます。
- *1.* 【メニュー】を押す
- *2.* 「システム設定」を選択し、【決定】を押す
- *3.* 「音声入出力設定」を選択し、【決定】を押す
- *4.* 「ミキシングレベル」を選択し、【決定】を押す
- *5.* 0 ~ 100% から選択し、【決定】を押す(初期値:40%)

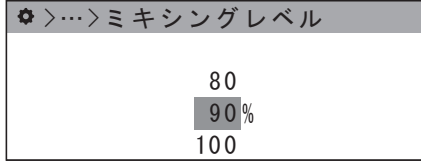

メモ :

•「優先音源」を「外部入力」、「ミキシングレベル」を「50%」 に設定している場合に外部入力から音声が入力されたと きの動作は以下のようになります。

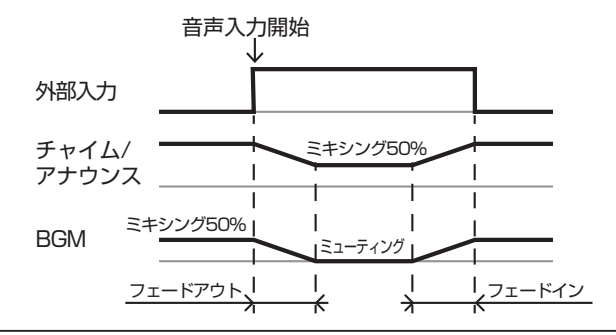

■ フェードイン / アウトの設定をする

ミキシングレベルの設定によって音量が減少 / 解除される場 合の、フェードイン / アウトの時間を設定します。

- *1.* 【メニュー】を押す
- *2.* 「システム設定」を選択し、【決定】を押す
- *3.* 「音声入出力設定」を選択し、【決定】を押す
- *4.* 「フェードイン / アウト」を選択し、【決定】を押す
- *5.* 0 ~ 10 秒から選択し、【決定】を押す(初期値:0 秒)

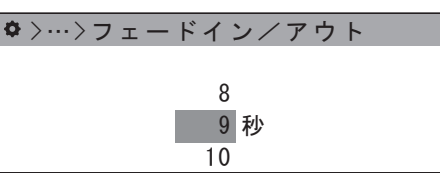

音声が重なった場合、「フェードイン / アウト」で設定した秒 数をかけてミキシングレベルまで音量が減少し、重なりが解 除された後に設定した秒数をかけて元の音量に戻ります。

## ■ 音声出力の初期値を設定する

日課パターンのステップ作成・編集と、機能ボタンの音源再 生開始の設定項目にある「音声出力」の初期値を設定します。

- *1.* 【メニュー】を押す
- *2.* 「システム設定」を選択し、【決定】を押す
- *3.* 「音声入出力設定」を選択し、【決定】を押す
- *4.* 「音声出力の初期値」を選択し、【決定】を押す
- *5.* 「1」および「2」から出力先を選択する

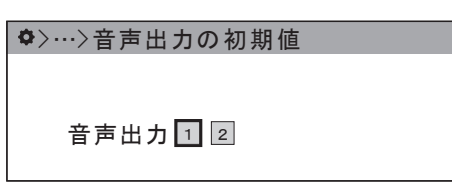

予めこの設定をしておくことで、日課パターンのステップ作 成などで都度出力先を設定する手間を省くことができます。

## バックアップについて

本機のデータは、SD カードスロットに挿入した SD カード に自動でバックアップすることができます。

## 自動バックアップの設定をする

あらかじめバックアップを保存する SD カードを用意し、本 機に挿入しておきます。

- *1.* 【メニュー】を押す
- *2.* 「システム設定」を選択し、【決定】を押す
- *3.* 「基本設定」を選択し、【決定】を押す
- *4.* 「自動バックアップ」を選択し、【決定】を押す
- *5.* 「ON」または「OFF」から設定を選択し、【決定】を押す (初期値:OFF)

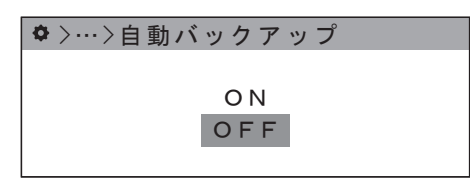

「ON」に設定すると、本機の設定を保存する際に SD カード にもバックアップを保存するようになります。

## 手動でバックアップをする

自動バックアップ以外にも、手動でデータのバックアップを 作成できます。

あらかじめバックアップを保存する SD カードを用意し、本 機に挿入しておきます。

- *1.* 【メニュー】を押す
- *2.* 「メンテナンス」を選択し、【決定】を押す
- *3.* 「バックアップ/復元」を選択し、【決定】を押す
- *4.* 「バックアップ」を選択し、【決定】を押す 確認画面が表示されます

## >…>バックアップ 全てのデータをSDカードに バックアップします はい いいえ

*5.* 「はい」を選択し、【決定】を押す バックアップが SD カードに保存されます。 バックアップから復元する

保存されたバックアップから、データを復元できます。

あらかじめバックアップを保存した SD カードを本機に挿入 しておきます。

- *1.* 【メニュー】を押す
- *2.* 「メンテナンス」を選択し、【決定】を押す
- *3.* 「バックアップ/復元」を選択し、【決定】を押す

*4.* 「復元」を選択し、【決定】を押す 確認画面が表示されます

>…>復元

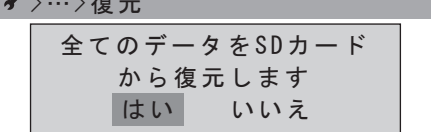

*5.* 「はい」を選択し、【決定】を押す

SD カードのバックアップからデータが復元されます。

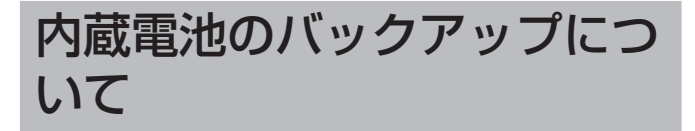

本機には停電補償の一次電池が内蔵されています。約 30 日 の停電補償となっています。

電池は消耗品で機器内部の電池ホルダーに付けられているた め、サービスによる交換修理対応になります。 交換の目安は約 5 年です。 この電池で本体の時計をバックアップしています。

## 消耗部品について

下表は消耗部品の一覧です。これらの部品交換にともなう部 品代、および技術料、出張料を含む修理費用は保証期間内で も有償となります。部品交換の計画、費用などのご相談はお 買い上げ販売店、または弊社サービス窓口にご相談ください。

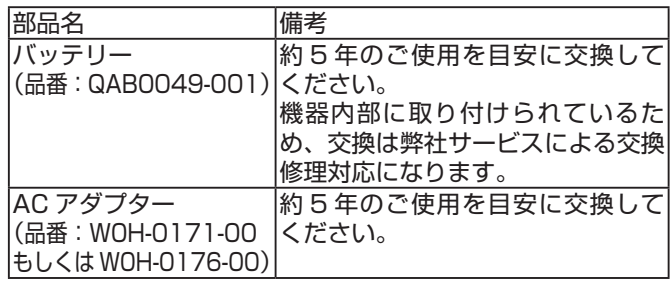

※ 交換時期は 25℃環境で使用したときのめやすであり、使 用環境により異なります。

## 仕様

(0 dBs=0.775 Vrms)

#### ■ 基本仕様

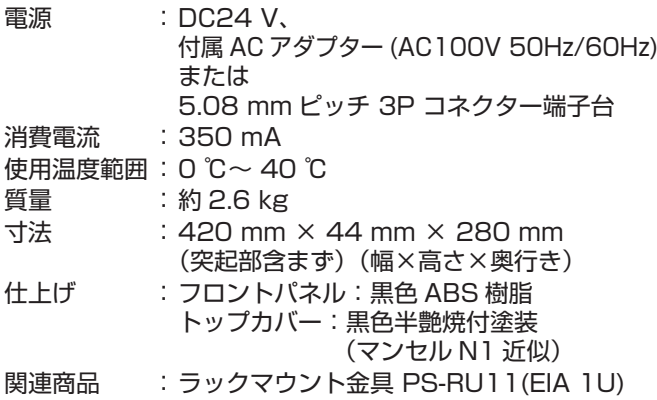

#### ■ 制御部

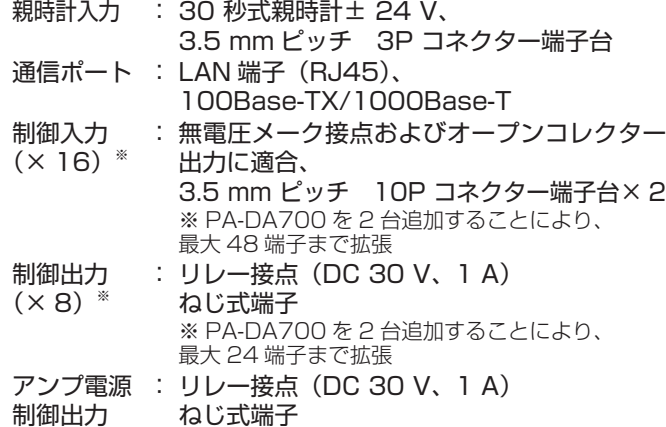

## ■ 音声入力部

外部入力 端子 : 3.5 mm ピッチ 3P コネクター端子台 入力レベル / インピーダンス : -20 dBs/10 kΩ 以上、不平衡 録音入力<br>端子 端子 : φ 3.5 ステレオミニジャック モノラル LR ミックス 入力レベル / インピーダンス : -10 dBs/10 kΩ 以上、不平衡

#### ■ 音声出力部

音声出力 端子 (x 2) : 3.5 mm ピッチ 3P コネクター端子台 出力レベル / インピーダンス 300 Ω、不平衡 : 基準 -10 dBs( 最大出力 +8.2 dBs)/ ヘッドホン出力 端子 : φ 3.5 ステレオミニジャック 出力レベル : ステレオ、32 Ω時:最大 3mW+3mW(適合負荷16Ω~32Ω)

## ■ 外部記録部

SD カードスロット 対応 SD カード: 別売、SD、SDHC( 最大 32GB) 追加音源の保存、設定 / スケジュールデー タの更新およびバックアップ

USB 端子 : 別売、USB2.0 Type-A、レセプタクル (USB メモリーを接続) 音源及び設定データの読み書き

#### ■ タイマー部

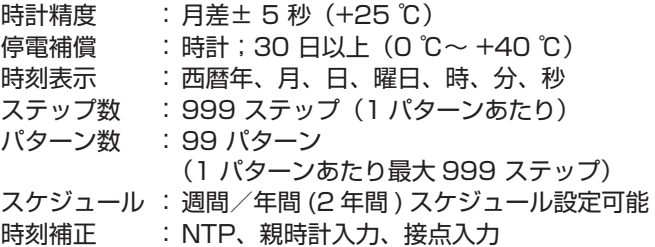

## **■ チャイム/アナウンス/BGM部**

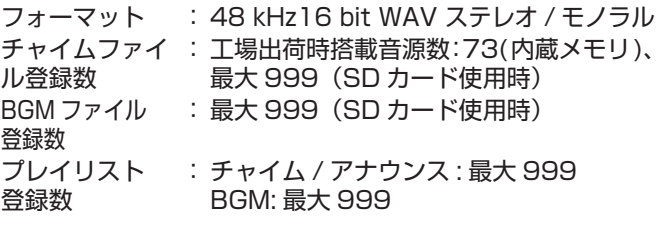

## ■ 録音部

フォーマット : 48 kHz 16 bit WAV モノラル 録音ファイル登録数 : 最大 999

## ■ 音源ファイル

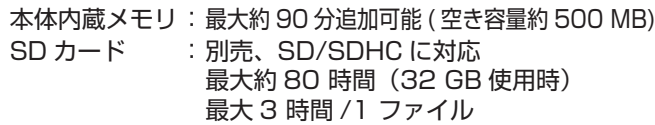

#### ■ 操作部

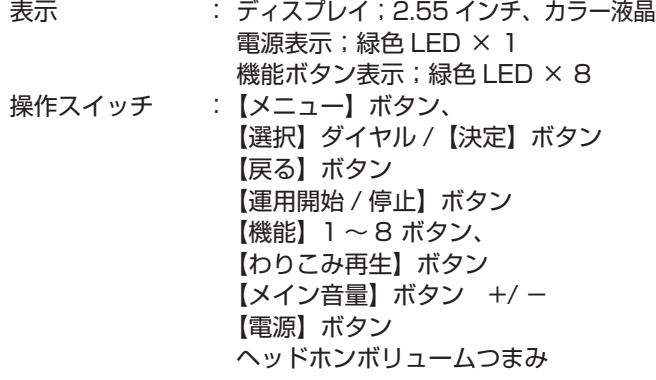

## ■ 付属品・添付物

保証書× 1 取扱説明書(本書)× 1 取扱説明書(操作·設定編) × 1 3P コネクター端子台 (3.5 mm ピッチ ) × 4 3P コネクター端子台 (5.08 mm ピッチ ) × 1 10P コネクター端子台 (3.5 mm ピッチ) × 2 フット× 4 AC アダプター× 1 電源コード× 1 ワイヤークランプ× 1

## ■ 外形寸法図 (単位: mm)

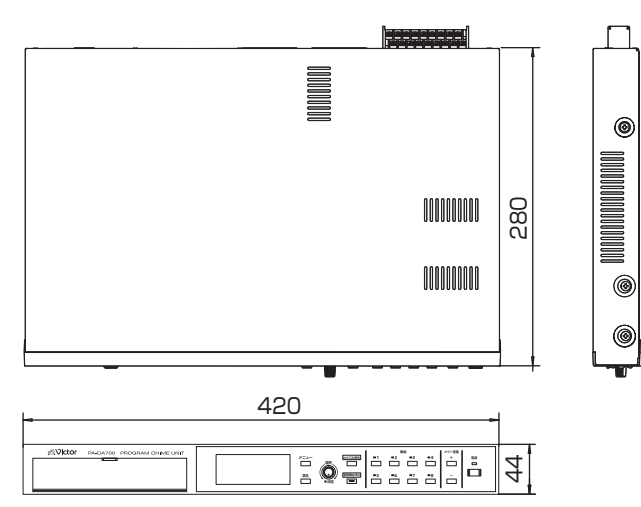

- ※ 本機の仕様および外観は、改善のため予告なく変更するこ とがあります。
- 本機は『高調波電流規格 JIS C61000-3-2 適合品』です。

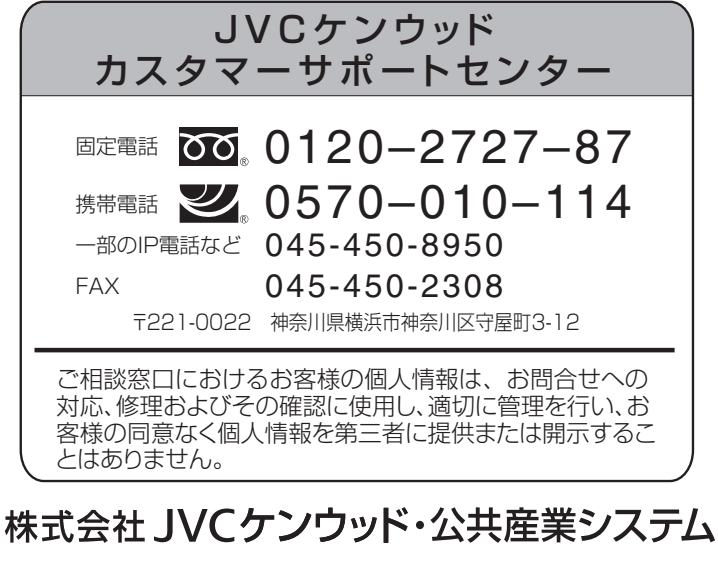

ホームページ https://jkpi.jvckenwood.com/ ホームページ [https://jkpi.jvckenwood.com/](https://jkpi.jvckenwood.com)